# Bildungskarte

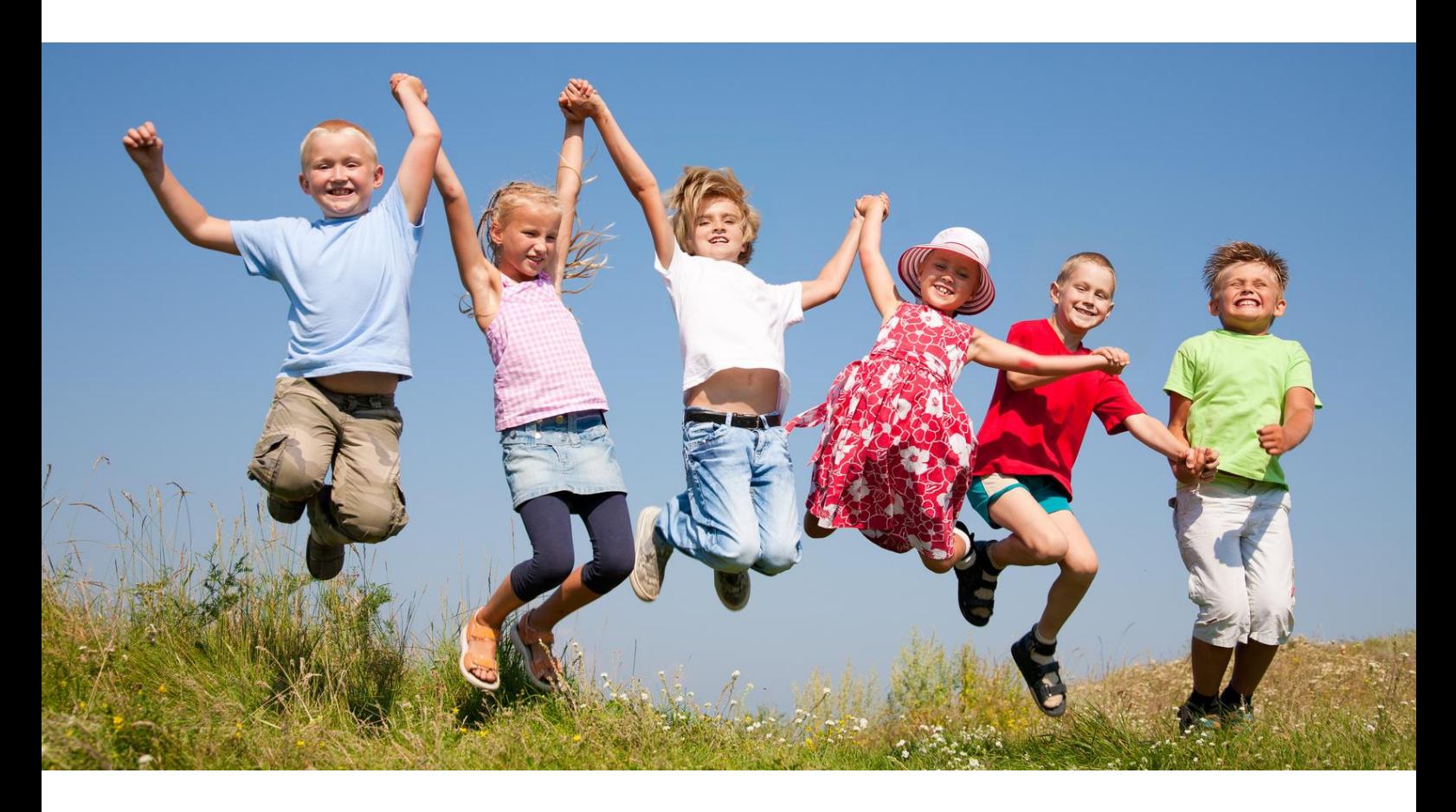

**Benutzerhandbuch**

**für Leistungsanbieter**

## Inhalt

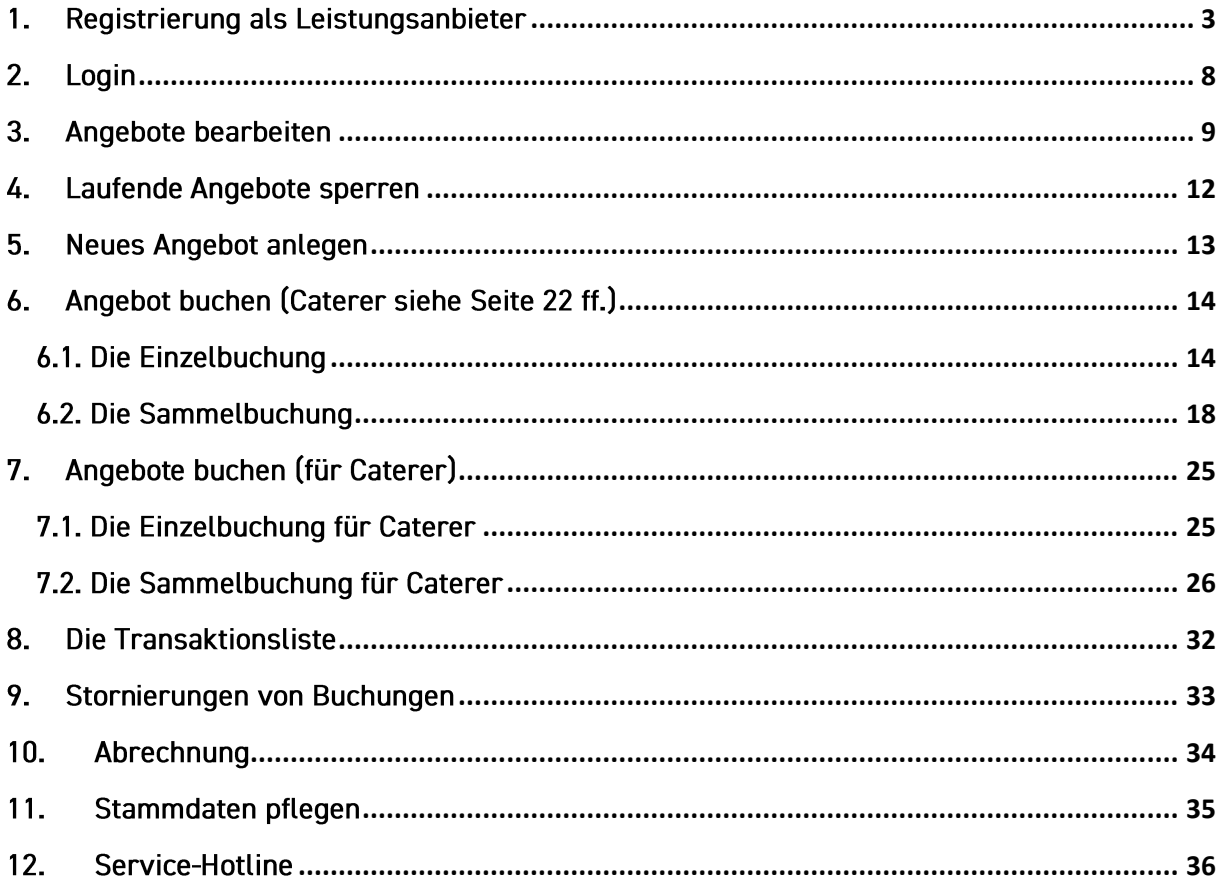

## <span id="page-2-0"></span>1. Registrierung als Leistungsanbieter

Sie finden Ihr BuT-Konto auf der Internetseite www.but-konto.de. Dort können Sie sich direkt neu registrieren. Bitte klicken Sie dazu auf "Registrierung" und wählen unter "Kommune" die Stadt Bielefeld aus.

→ Bitte stimmen Sie auf der folgenden Seite den Teilnahmebedingungen zu. Sie gelangen anschließend direkt zum Registrierungsformular.

> Danach geben Sie bitte Ihre Stammdaten ein!

Alle Pflichtfelder sind mit " \* " gekennzeichnet. An die hier angegebene E-Mail-Adresse wird nach der Freigabe durch die Kommune der Aktivierungslink versendet.

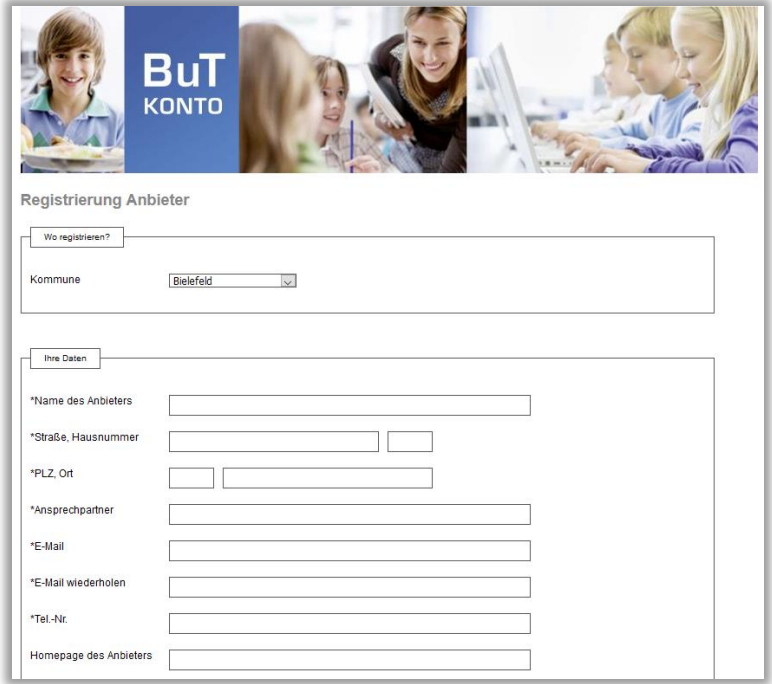

> Bitte geben Sie auch Ihre Bankverbindung an! Diese wird bei der Bezahlung der erbrachten Leistungen durch die Kommune benötigt!

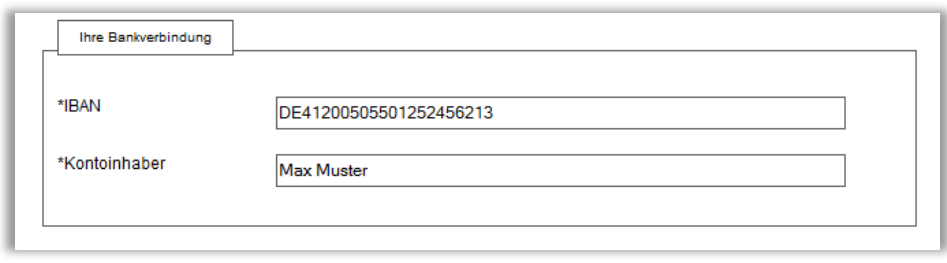

## > Bitte geben Sie außerdem alle wichtigen Informationen zu Ihrem ersten Angebot an!

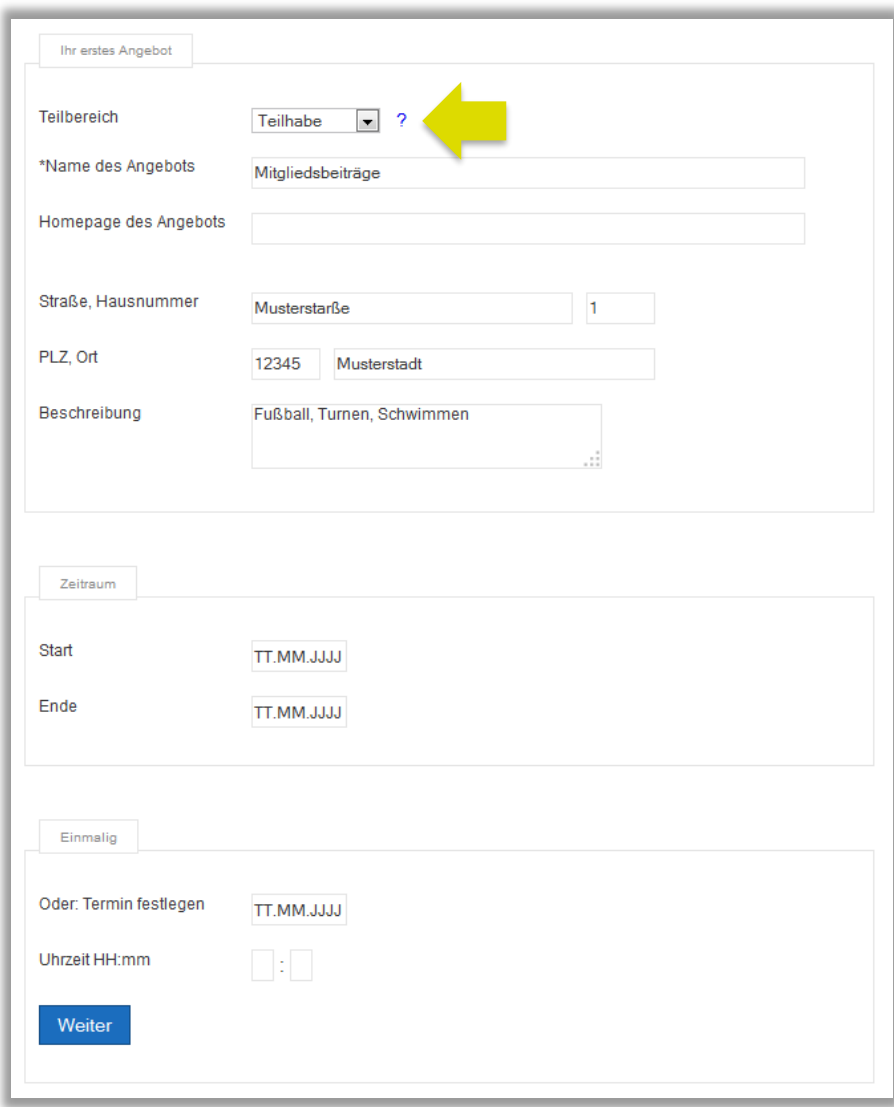

Im ersten Auswahlfeld wird festgelegt, zu welchem Teilbereich das neue Angebot gehört. Es gibt vier Teilbereiche:

- 1. Teilhabe: Dazu gehören Mitgliedsbeiträge zu Sportvereinen, Musikunterricht, Anleitungen in künstlerischen Fächern und Freizeiten.
- 2. Ausflüge: Dazu gehören ein- oder mehrtägige Ausflüge von Schule, Kita und Hort.
- 3. Lernförderung: Zum Bereich Lernförderung gehört die Nachhilfe für Schüler, bei denen das Klassenziel gefährdet ist.
- 4. Mittagessen: Die Angebote aus diesem Bereich sind für die Mittagsverpflegung an Schulen, Kitas und Hort.

## Bitte wählen Sie den für Ihr Angebot passenden Teilbereich aus.

#### Achtung:

Beachten Sie bitte, dass Sie, wenn Sie sich für einen Teilbereich entschieden haben, nur weitere Angebote aus diesem Teilbereich anlegen können! Das bedeutet wenn Sie als Kita zum Beispiel ein Angebot aus dem Bereich "Ausflüge" beantragt haben, dann können Sie zwar weitere Angebote aus dem Bereich Ausflüge beantragen, aber kein Angebot für Mittagessen oder Nachhilfe. Dazu müssten Sie sich noch einmal als Leistungsanbieter registrieren und dann das Angebot aus dem Bereich Mittagessen oder Nachhilfe beantragen. Hilfreich wäre in diesem Fall eine genaue Benennung der beiden Benutzernamen. Also z.B.:

Kita "kleine Füchse" Mittagessen und

Kita "kleine Füchse" Ausflüge.

Diese Trennung ist leider aus Gründen des Datenschutzes notwendig.

Der Zeitraum, in dem das Angebot durchgeführt werden soll, kann entweder auf den Tag genau definiert werden oder durch die Angabe eines Starttermins erklärt werden.

Wird kein Datum eingetragen, so ist das Angebot unbegrenzt gültig.

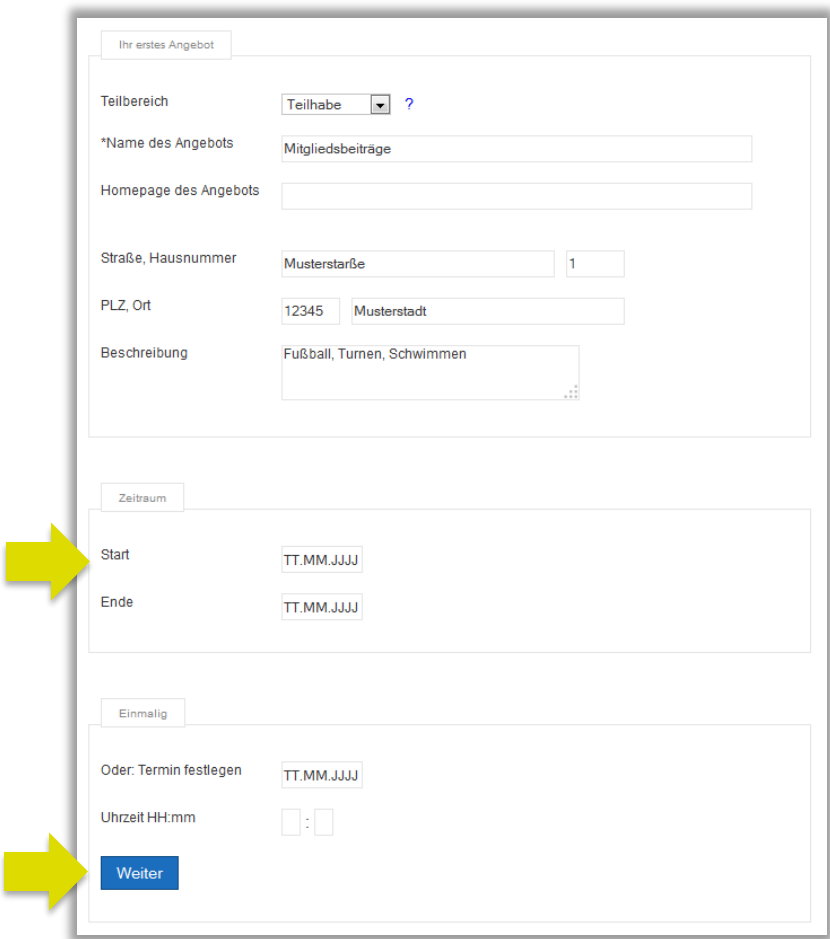

## Setzen Sie den Vorgang fort, indem Sie auf "Weiter" klicken!

Auf der folgenden Seite erhalten Sie noch einmal eine Übersicht über die Angebots-informationen.

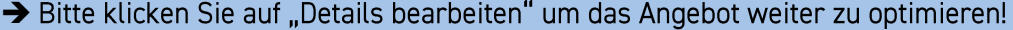

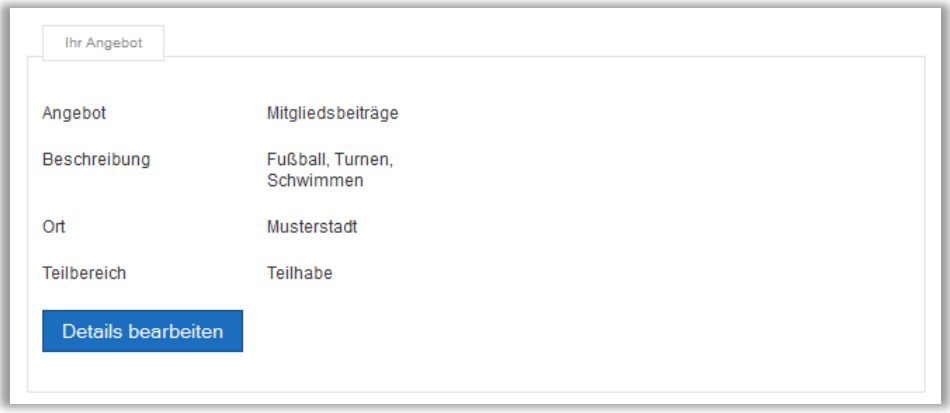

Optional können Sie Stichworte eintragen, die zu Ihrem Angebot passen. Dadurch kann Ihr Angebot von möglichen Interessenten leichter gefunden werden.

© Syrcon GmbH

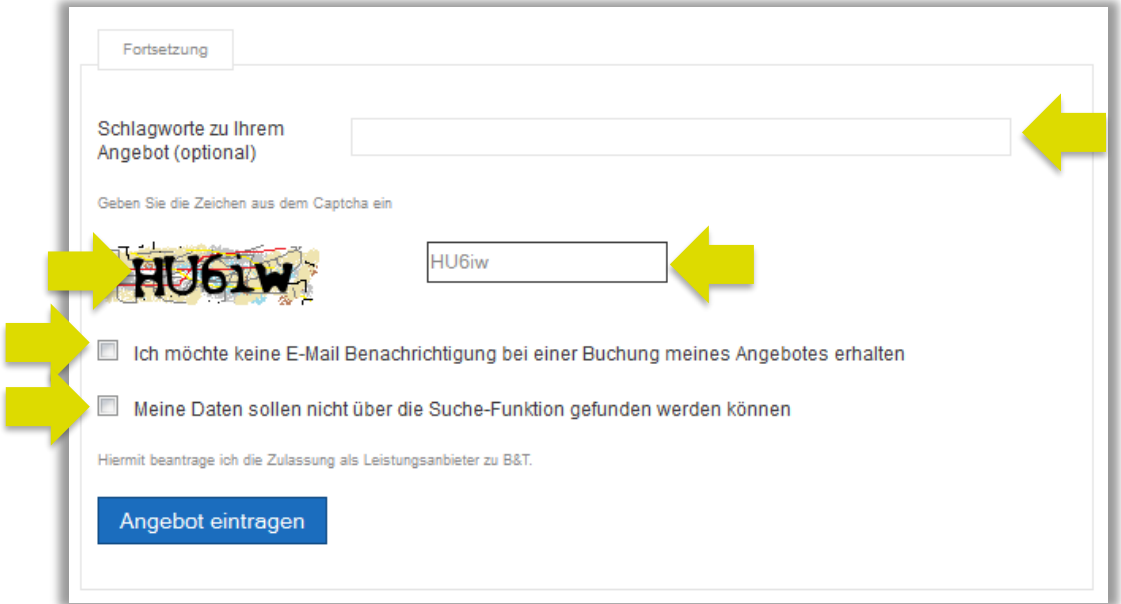

Wenn Sie bei zukünftigen Buchungen von Ihren Angeboten KEINE Bestätigungsmail erhalten wollen, setzen Sie bitte den Haken in das entsprechende Feld.

→ Wenn Sie im Bildungskartenportal nicht mit Ihren Daten erscheinen möchten, setzen Sie bitte den entsprechenden Haken.

Sind die Angaben zu Ihrem Angebot korrekt, bestätigen Sie diese bitte durch die Eingabe des Zeichencodes und klicken auf "Angebot eintragen"!

Das System bestätigt Ihre Eingabe und versendet eine Bestätigungs-E-Mail.

> Bitte Bestätigen Sie den Links in der E-Mail um die Richtigkeit Ihrer E-Mail-Adresse sicherzustellen.

Ihr Angebot wird nun von der Kommune geprüft. Sie erhalten eine E-Mail, die Ihre Zulassung als Anbieter für Leistungen aus dem Bildungs- und Teilhabepaket bestätigt ober aber Ihnen die Teilnahme versagt, wenn Ihr Angebot nicht förderfähig ist. Wird Ihr Angebot bestätigt, sind Sie registriert und können sich mit Benutzernamen und Passwort einloggen.

## <span id="page-7-0"></span>2. Login

Wenn Sie sich erfolgreich registriert haben und eine Bestätigung Ihres ersten Angebotes per E-Mail erhalten haben, können Sie sich jederzeit im BuT-Konto auf der Seite www.but-konto.de anmeld den.

→ Wählen Sie unter "Wenn Sie bereits als Kommune oder Anbieter registriert haben" die Stadt Bielefeld aus.

Dann geben im neuen Fenster Ihren Benutzernamen und Ihr Passwort ein und bestätigen die Eingabe mit "Absenden"!

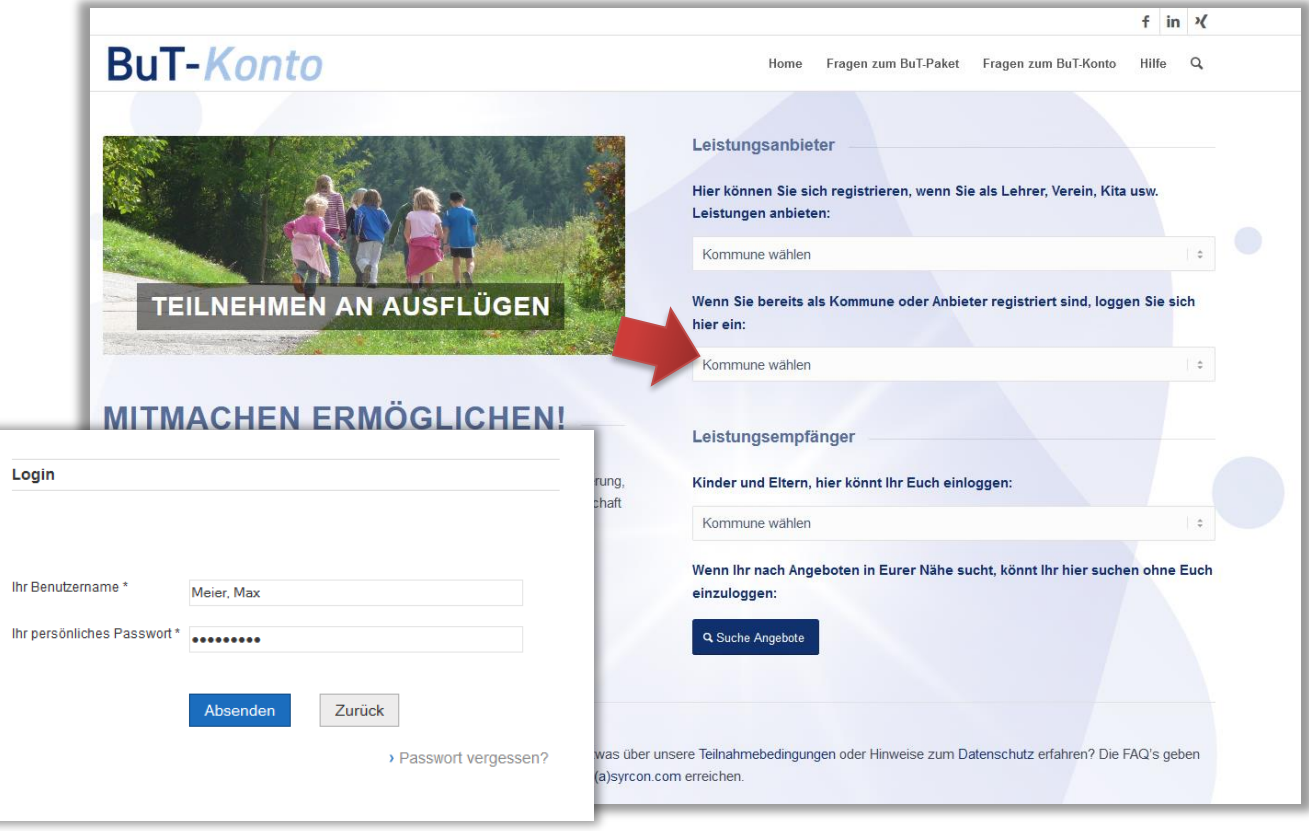

Nach Ihrem Login bekommen Sie einen Überblick über Ihre Daten sowie die Möglichkeit verschiedene Aktionen durchzuführen.

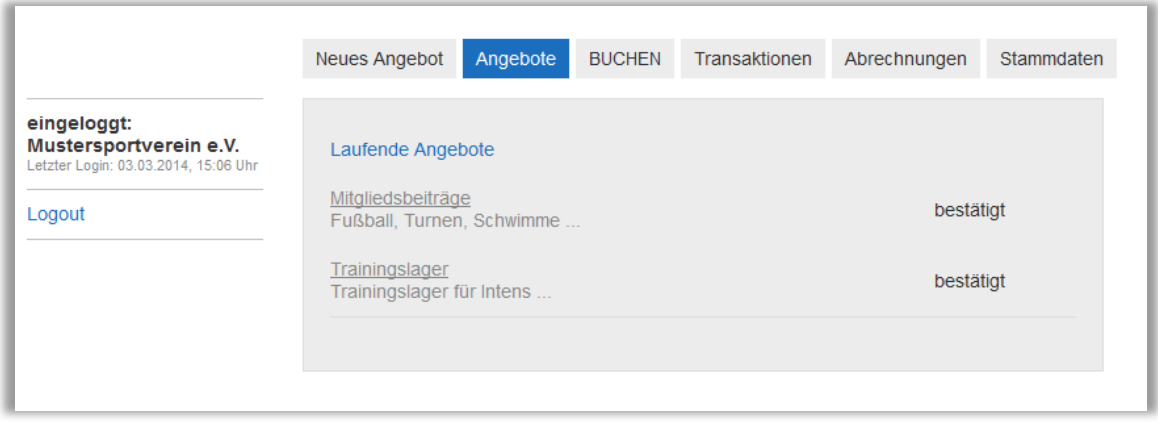

#### <span id="page-8-0"></span>3. Angebote bearbeiten

Unter dem Reiter "Angebote" können Sie Ihre Angebote einsehen. Je nach Bearbeitungsstand wird ein anderer Status angezeigt:

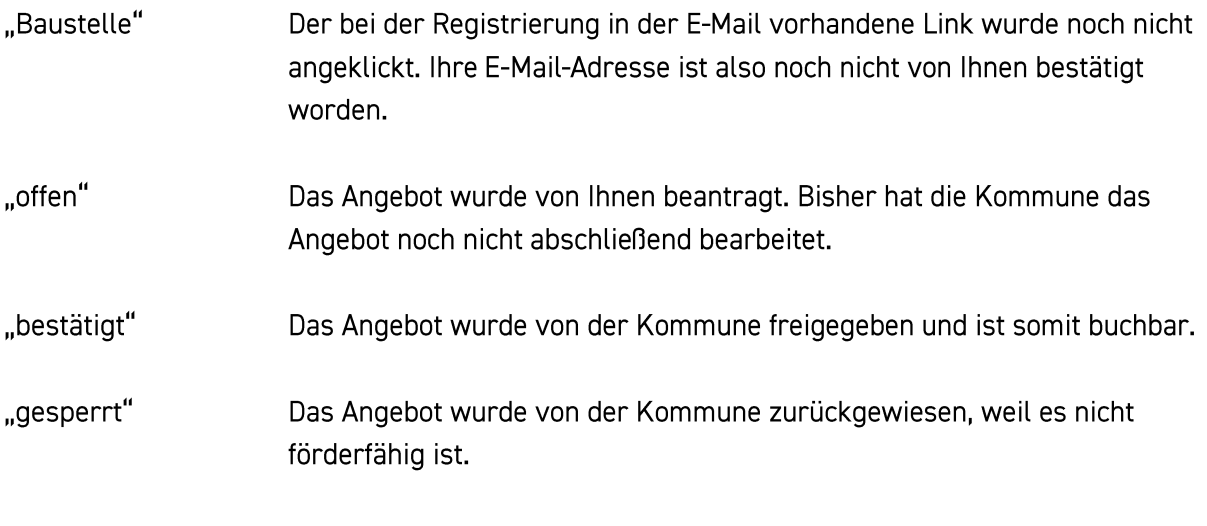

"abgeschlossen" Ein einst aktives bzw. buchbares Angebot wurde beendet und ist nun nicht mehr buchbar.

> Um ein Angebot zu bearbeiten klicken Sie bitte auf das betreffende Angebot!

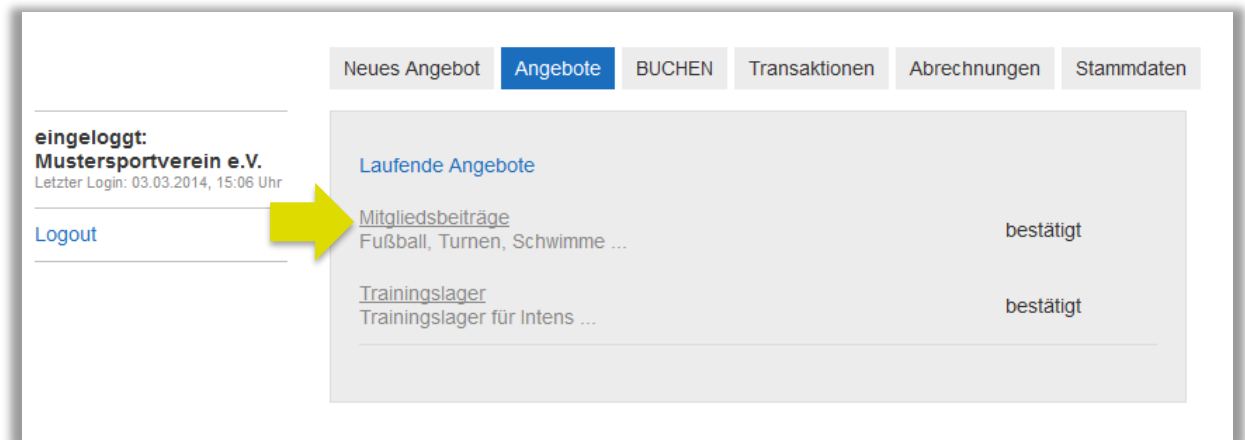

So gelangen Sie zur Angebotsansicht, wo Sie Ihre Änderungen durchführen können.

> Ändern Sie z.B. die Schlagwörter, die Beschreibung oder den Zeitraum des Angebotes und bestätigen Sie Ihre Änderung mit "Übernehmen"!

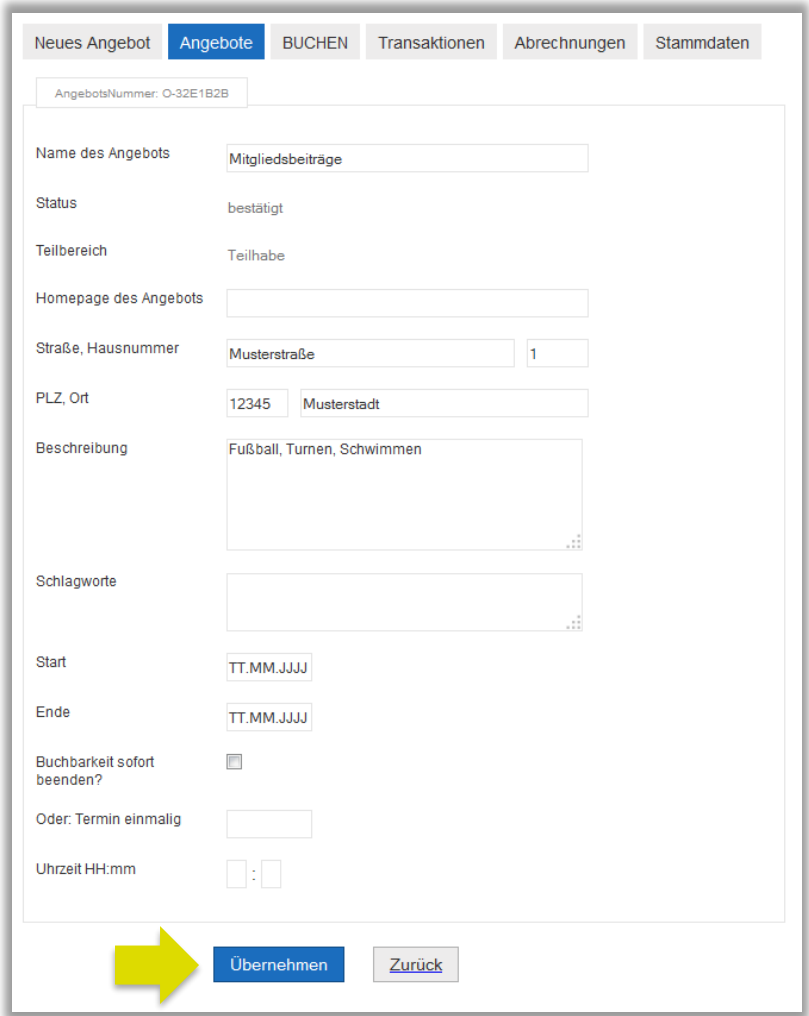

#### <span id="page-11-0"></span>4. Laufende Angebote sperren

In manchen Fällen soll ein Angebot per sofort beendet werden.

Sehen Sie dazu bitte wie unter 3. "Angebot bearbeiten" in das Angebot!

+ Setzen Sie in der Angebotsansicht einen Haken in das Kästchen "Buchbarkeit sofort beenden" und klicken Sie auf "Übernehmen"!

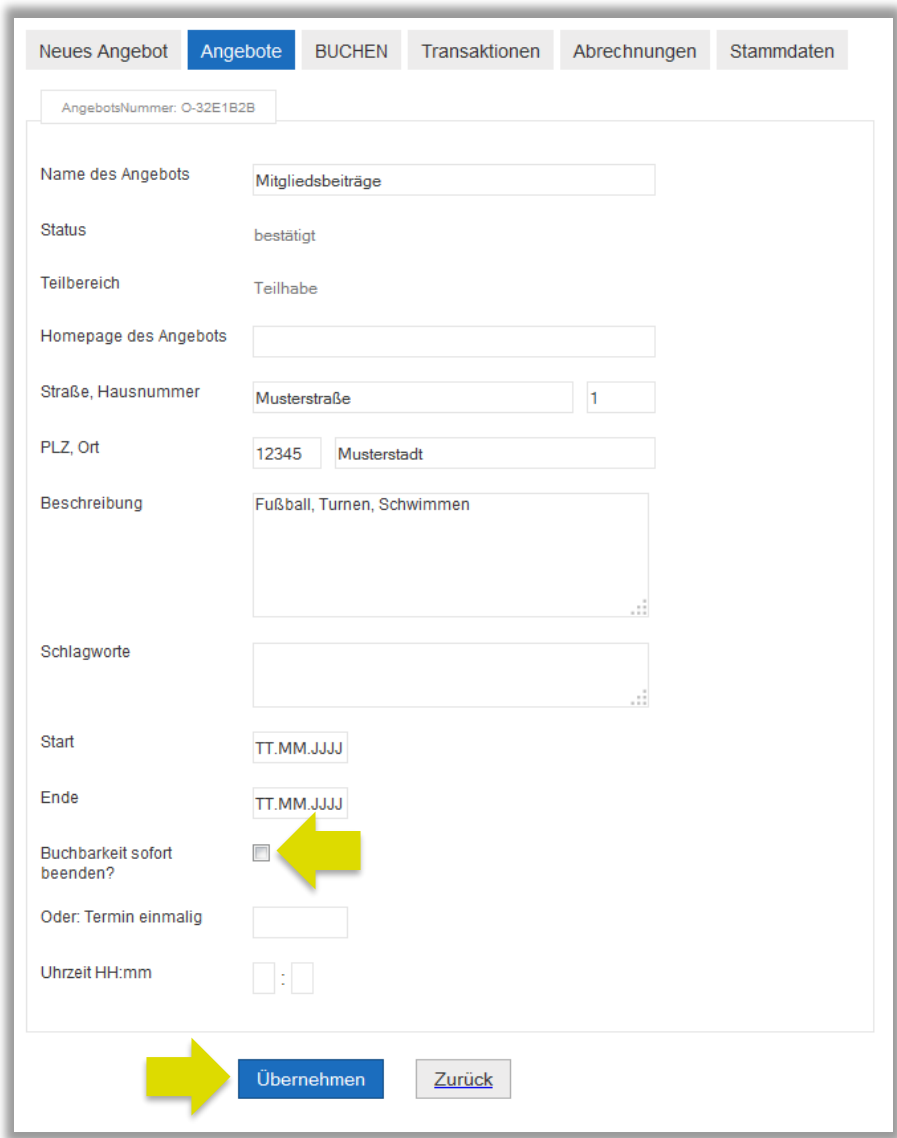

Das System bestätigt den Vorgang:

System: Angebot geschlossen - keine weiteren Änderungen

Das Angebot kann nun weder von Ihnen als Leistungsanbieter noch von der Kommune bearbeitet oder wieder aktiviert werden und erhält den Status "abgeschlossen".

## <span id="page-12-0"></span>5. Neues Angebot anlegen

Im Reiter "Neues Angebot" können Sie neue Angebote einstellen und freigeben lassen.

→ Klicken Sie bitte auf den Reiter "Neues Angebot" und tragen Sie alle Informationen zu Ihrem neuen Angebot in das Formular ein. Bestätigen Sie Ihre Eingabe mit dem Klick auf "Angebot anlegen".

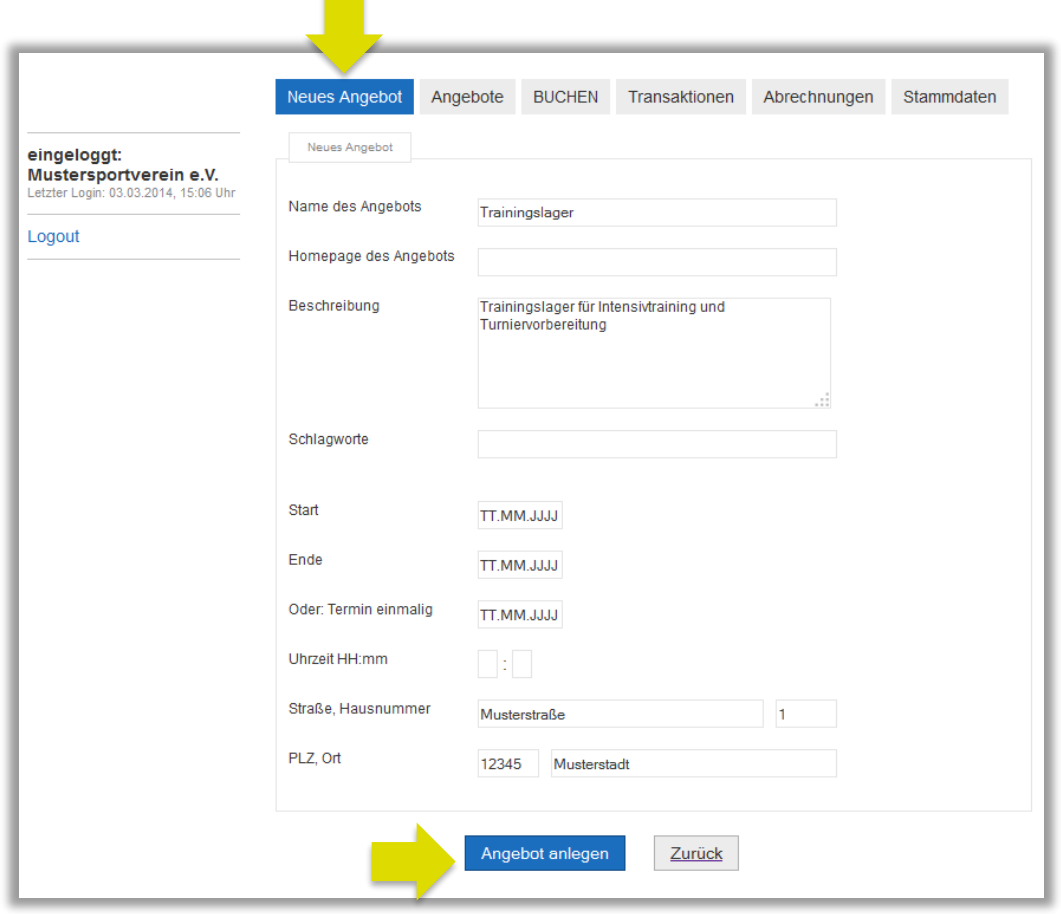

Das neue Angebot erscheint danach im Reiter "Angebote" mit dem Status "offen" bis zur Freigabe durch die Kommune. Nach der Freigabe ändert sich der Status in "bestätigt" und Sie können dieses Angebot buchen.

## <span id="page-13-0"></span>6. Angebot buchen (Caterer siehe Seite 22 ff.)

Ganz einfach können Sie die eingelösten Leistungen über das Bildungskonto buchen.

→ Gehen Sie dazu bitte auf den Reiter "Teilnehmer buchen" und klicken dort hinter dem Angebot, worüber die Leistungen abgerechnet werden sollen, auf "Einzelbuchung"!

## <span id="page-13-1"></span>6.1. Die Einzelbuchung

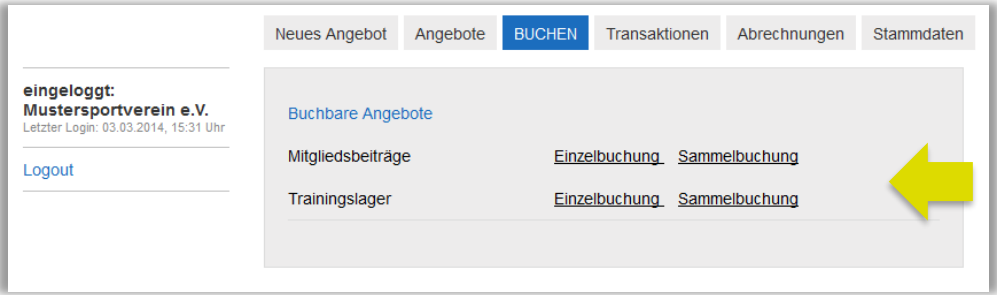

Auf der nächsten Seite erhalten Sie detaillierte Angaben zu Ihrem Angebot.

→ Bitte geben Sie hier den Abbuchungsbetrag, die Kartennummer und das Geburtsdatum des Kindes ein und betätigen Sie mit der Lupe-Taste!

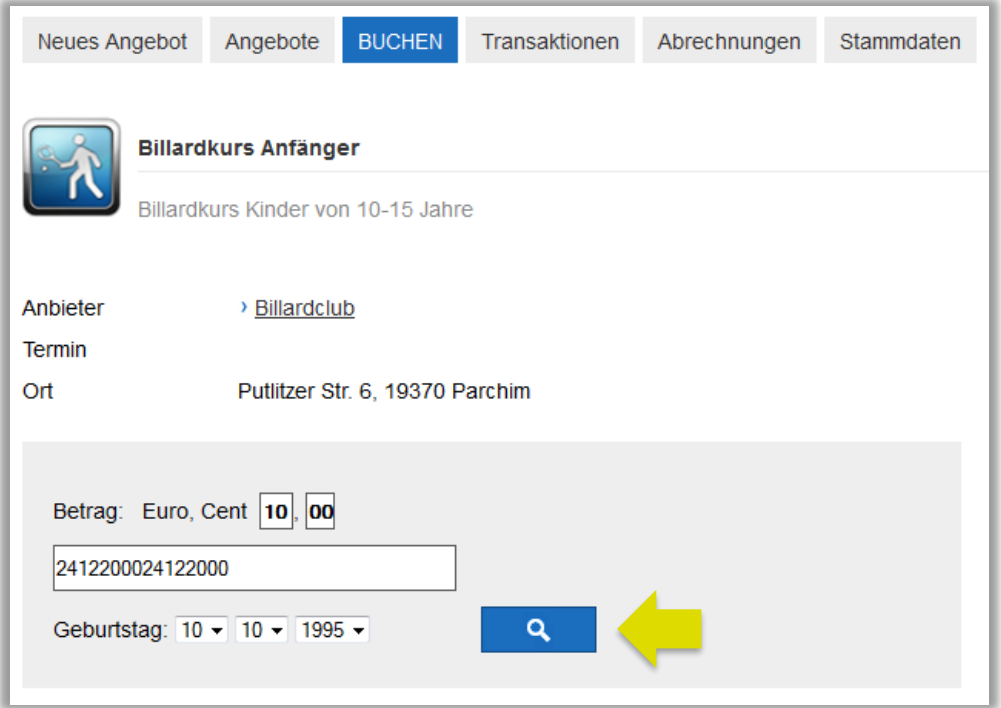

Daraufhin werden der Name des Kindes und das aktuelle Guthaben eingeblendet.

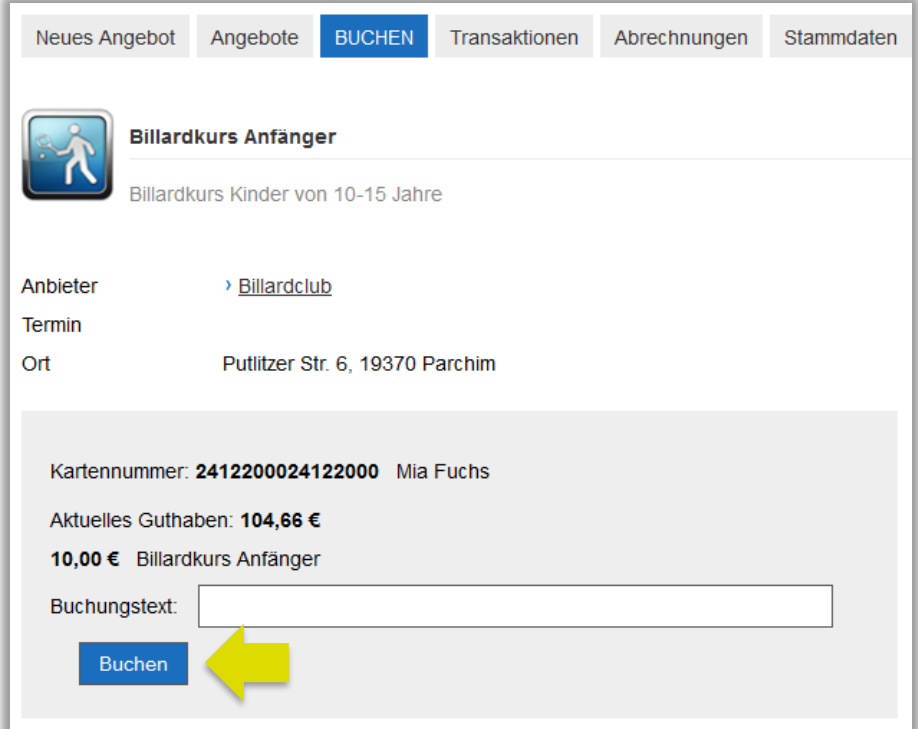

→ Bitte geben Sie hier wenn gewünscht einen Buchungstext ein und bestätigen Sie die Eingabe mit "Buchen"!

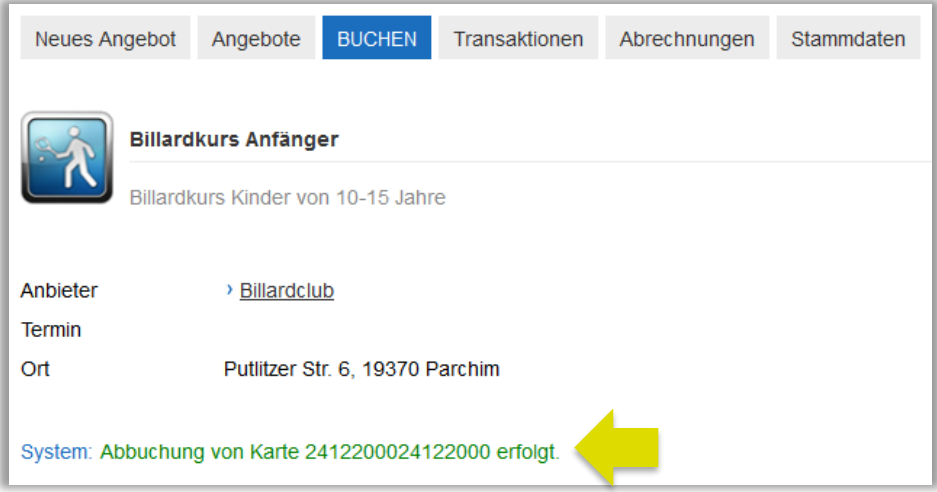

Das System bestätigt Ihnen sofort Ihre Buchung.

Damit ist der Vorgang abgeschlossen und Sie können z.B. eine weitere Einlösung buchen.

ACHTUNG: Bei Buchungen der Teilbereiche Lernförderung und Ausflüge wird bei der Einzelbuchung das Fälligkeitsdatum der Zahlung abgefragt. Dabei ist in dem entsprechenden Feld anzugeben, in welchem Monat die Zahlung fällig ist. Bei Lernförderung also im Monat der Inanspruchnahme des Nachhilfeunterrichts und bei Ausflügen der Monat, in dem die Zahlungen an die Dienstleister (Unterkunft/Bus) zu leisten ist.

Die Angabe der Fälligkeit wird damit abgeglichen, ob für diesen Zeitpunkt eine gültige Bewilligung vorliegt. Sollte das nicht der Fall sein, so wird die Buchung zurückgewiesen!!

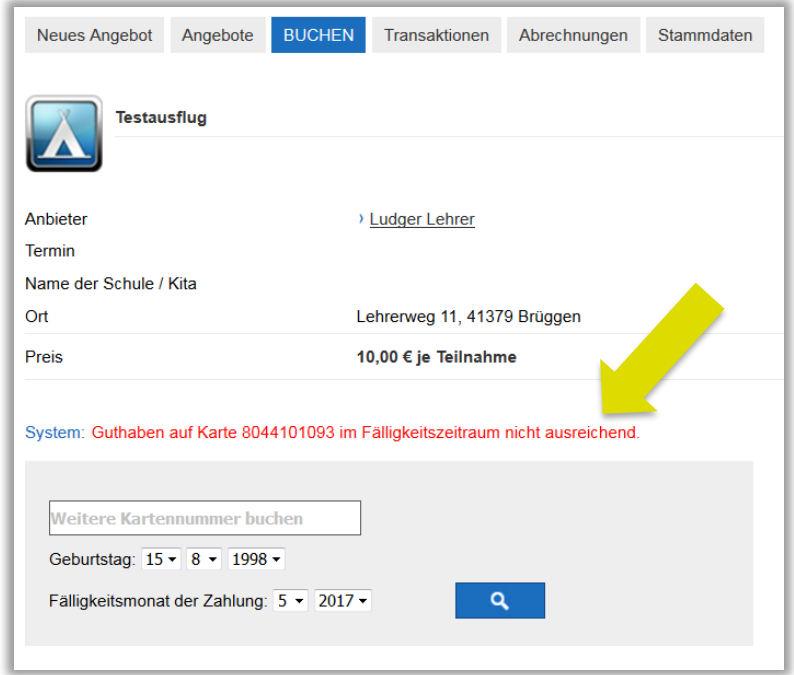

## <span id="page-17-0"></span>6.2. Die Sammelbuchung

Leistungsanbieter mit vielen Leistungsempfängern und hoher Buchungsfrequenz können auch sogenannte Sammelbuchungen durchführen.

Das hier vorgestellte Verfahren gilt nur für Leistungsanbieter der Bereiche

- Soziokulturelle Teilhabe  $\Delta \sim 10$
- Ausflüge
- Lernförderung

Anbieter von Mittagsverpflegung (Caterer) finden das für sie gültige Buchungsverfahren ab Seite 22 beschrieben.

Nach Anklicken des Reiters "BUCHEN" wird dieser Bildschirm angezeigt:

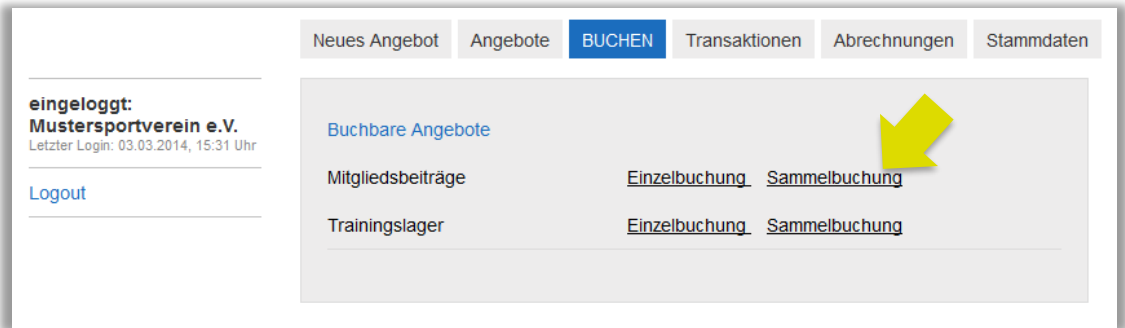

> Bitte klicken Sie auf "Sammelbuchung" bei dem entsprechenden Angebot um die folgende Maske zu öffnen:

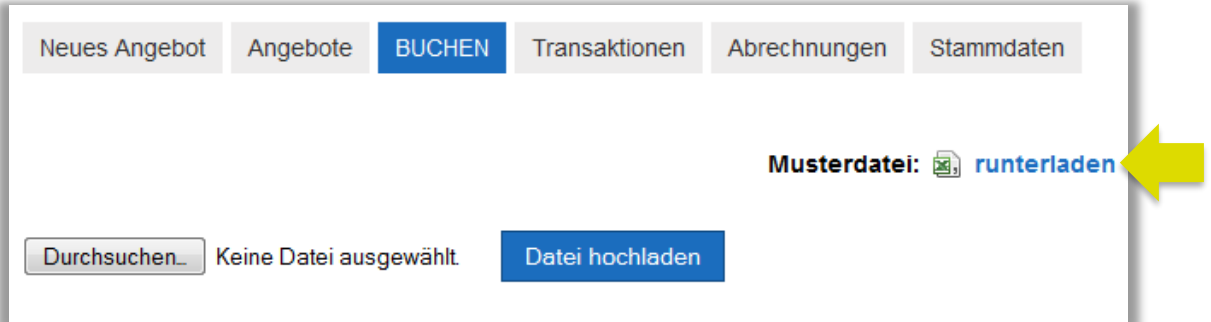

## Die CSV-Datei erstellen:

Unter "Musterdatei runterladen" können Sie eine CSV-Musterdatei herunterladen, die Sie mit Ihren Buchungsdaten füllen können. Diese Datei ist als CSV-Datei hinterlegt (CSV=Commaseparated Values), bei der die einzelnen Werte mit einem Semikolon getrennt werden. Diese Datei ist optisch sehr unübersichtlich, weshalb sie sinnvollerweise mit Excel geöffnet und bearbeitet werden sollte. Meist wird Ihr Browser auch direkt vorschlagen, die Datei mit Excel zu öffnen.

In Excel geöffnet sieht die Musterdatei wie folgt aus:

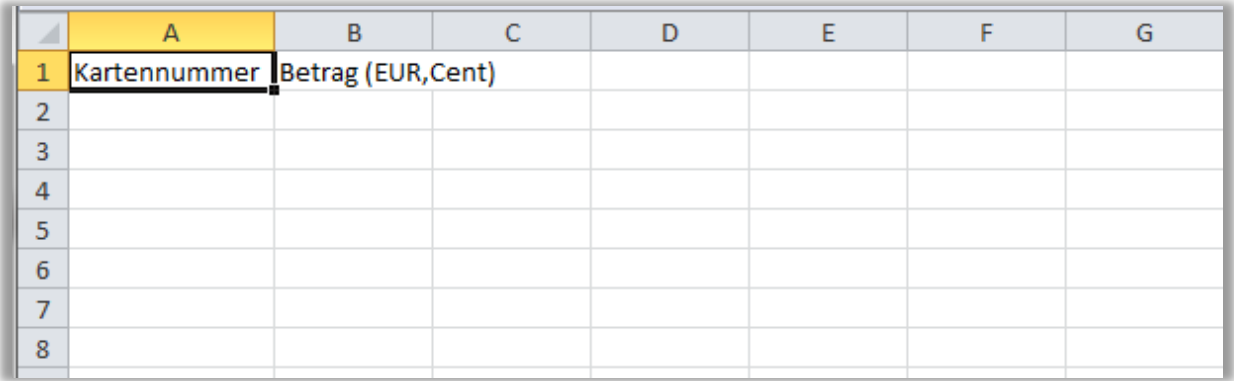

#### Abb. Musterdatei für den Bereich Teilhabe

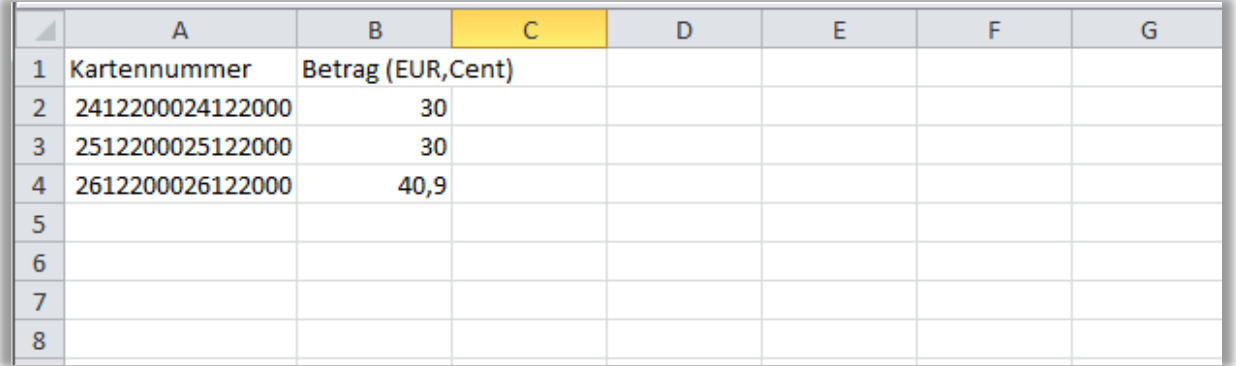

Abb. Ausgefüllte Datei für den Bereich Teilhabe

ACHTUNG: Bei Buchungen der Teilbereiche Lernförderung und Ausflüge wird auch bei einer Sammelbuchung das Fälligkeitsdatum der Zahlung abgefragt. Dabei ist in den entsprechenden Feldern anzugeben, in welchem Monat und Jahr die Zahlung fällig ist. Bei Lernförderung also im Monat der Inanspruchnahme des Nachhilfeunterrichts und bei Ausflügen der Monat, in dem die Zahlungen an die Dienstleister (Unterkunft/Bus) zu leisten ist.

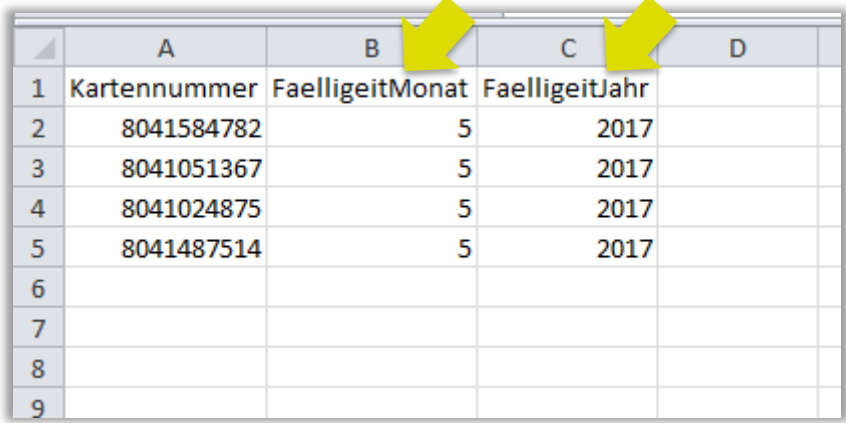

#### Abb. Musterdatei für den Teilbereich Ausflüge mit Angabe der Fälligkeit

Nachdem die Tabelle fertig ausgefüllt ist, speichert Sie sie. Hier im Beispiel speichern wir die Tabelle auf dem Desktop, man kann aber auch einen eigenen Ordner für die Abrechnungstabellen anlegen, um diese später als Vorlage für den Folgemonat zu verwenden oder aber um Buchungen später besser nachvollziehen zu können.

Wir gehen dazu über "Datei", "Speichern unter" und wählen einen Speicherort aus, hier "Desktop" und geben der Datei einen Namen.

Wichtig: als Dateityp ist unbedingt "CSV (Trennzeichen-getrennt)" anzugeben. Die Tabelle NICHT als Excel-Tabelle speichern, sie kann sonst nicht eingelesen werden.

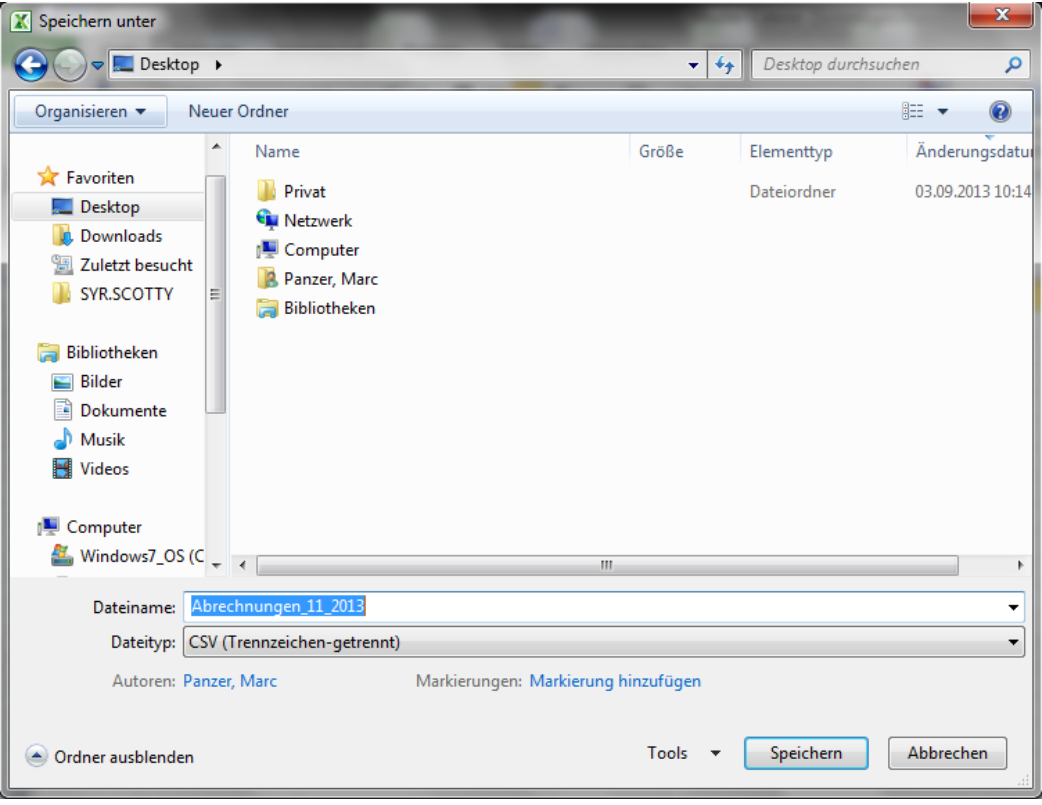

Beim Speichern wird jetzt folgende Meldung angezeigt:

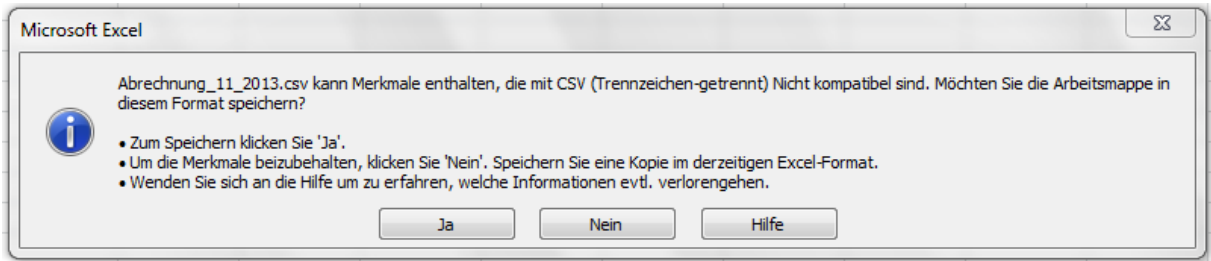

Dies ist eine Nachricht, die besagt, dass durch das Speichern der Tabelle als CSV-Datei, die wir ja in Excel bearbeitet haben, einige Informationen verloren gehen. In der CSV-Datei sind z.B. Spaltenbreiten, Schriftarten etc. nicht mit gespeichert. Das ist hier aber auch nicht nötig.

```
→ Bitte bestätigen Sie diese Meldung mit einem Klick auf "Ja"!
```
Jetzt haben wir die Sammelbuchung gespeichert und können diese hochladen:

#### Die CSV-Datei hochladen:

→ Bitte klicken Sie auf "Durchsuchen" um die Sammeldatei auszuwählen.

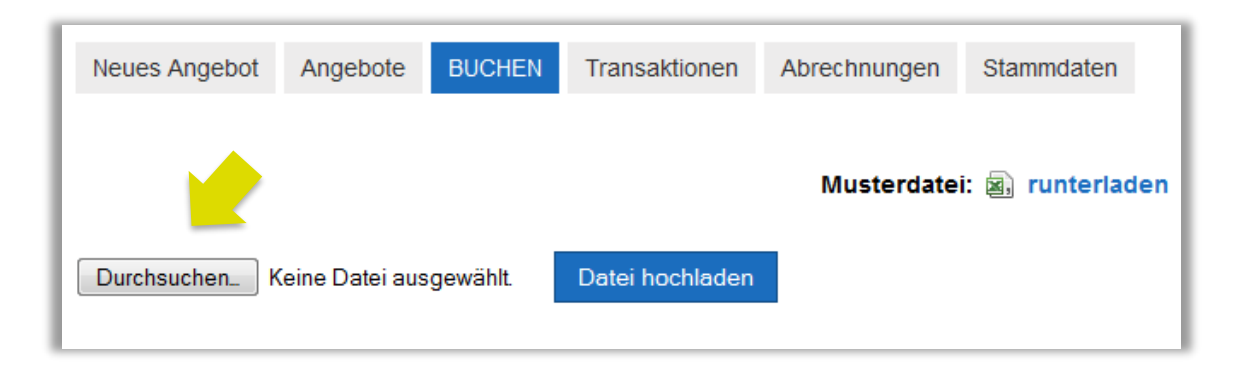

Dann öffnet sich ein Fenster, in dem man die Datei auswählen kann, die man hochladen möchte. In unserem Fall haben wir die Datei auf dem Desktop gespeichert, also suchen wir sie dort und

wählen sie dann aus, indem wir sie mit einem Doppelklick anklicken.

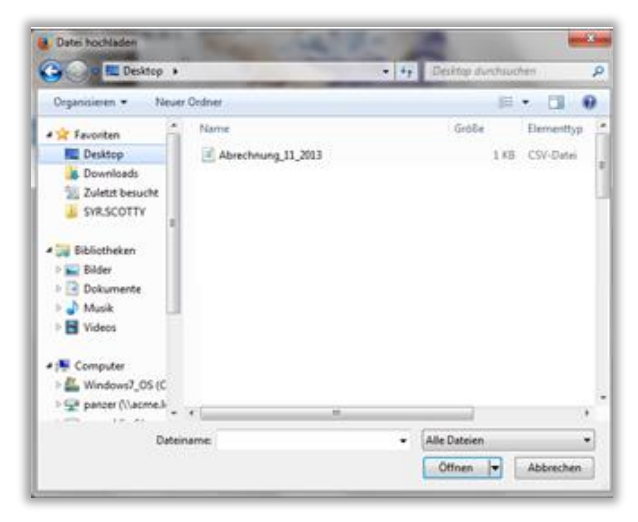

Jetzt erscheint die ausgewählte Datei hier:

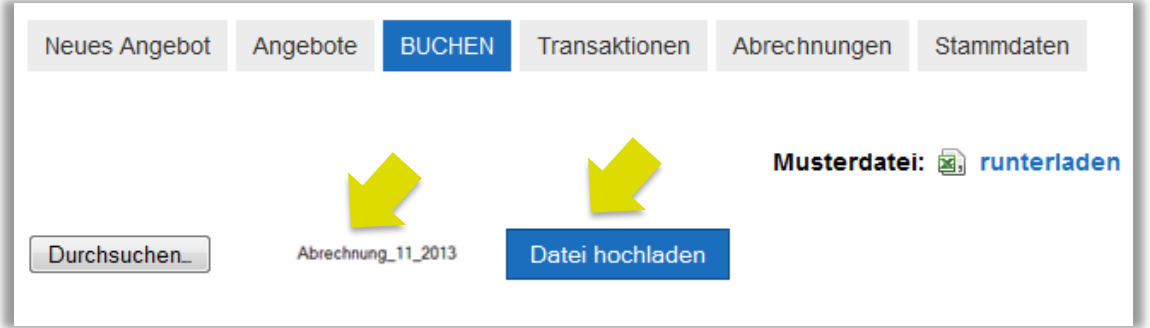

#### → Bitte starten Sie den Upload mit "Datei hochladen"!

Jetzt werden die hochgeladenen Buchungssätze angezeigt und auch gleich der Name des Kindes eingeblendet. In der letzten Zeile ist angezeigt, ob diese Buchung durchführbar ist.

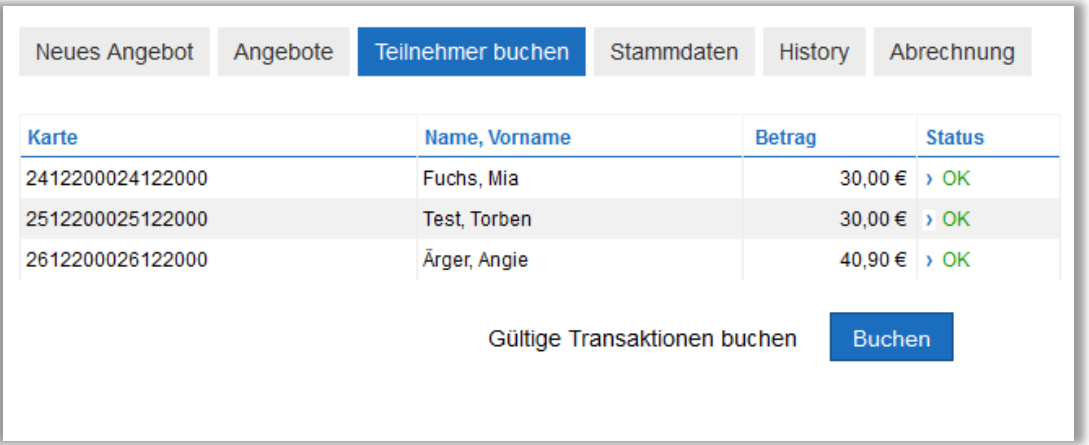

Jetzt werden die hochgeladenen Buchungssätze angezeigt und auch gleich der Name des Kindes eingeblendet. In der letzten Spalte ist angezeigt, ob diese Buchung durchführbar ist.

Evtl. sind einige der Buchungen nicht mit "OK" gemeldet, sondern als "Fehler" angezeigt.

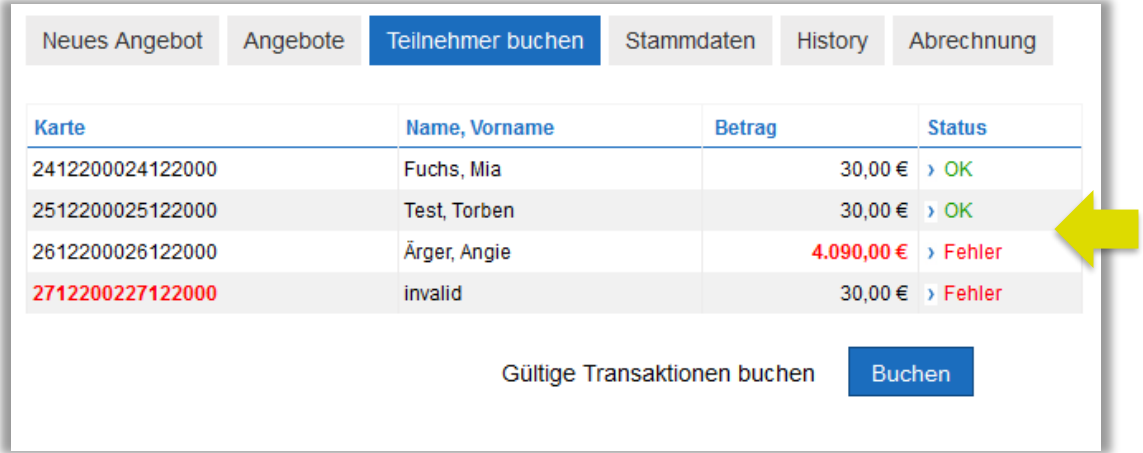

Abb.: Hier sind z.B. der dritte und vierte Buchungssatz nicht buchbar. Der erste, weil das Guthaben nicht ausreicht und der zweite, weil die Kartennummer nicht gültig ist.

## → Bitte klicken Sie auf "OK" oder "Fehler" in der Statuszeile und ändern Sie ggf. die Buchung.

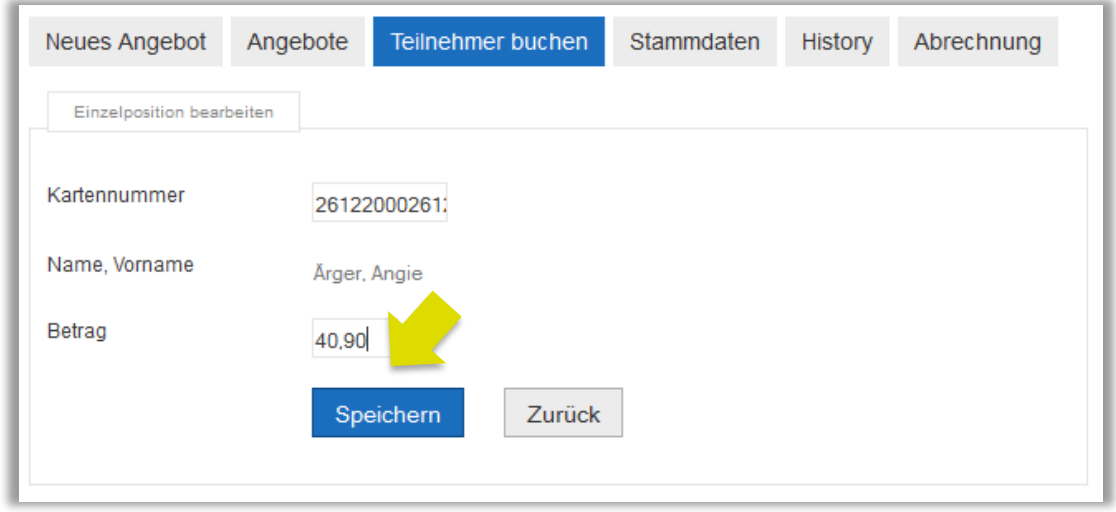

Abb. Hier ändern wir den Abbuchungsbetrag vom Buchungssatz drei auf neu 40,90 EUR. Mit "Speichern" bestätigt man die Änderung.

Dann erscheint die geänderte Buchung wieder und kann nun mit allen Buchungssätzen, die ein "OK" in der Statusspalte haben, gebucht werden. Dazu klicken Sie bitte auf den Button "Buchen"

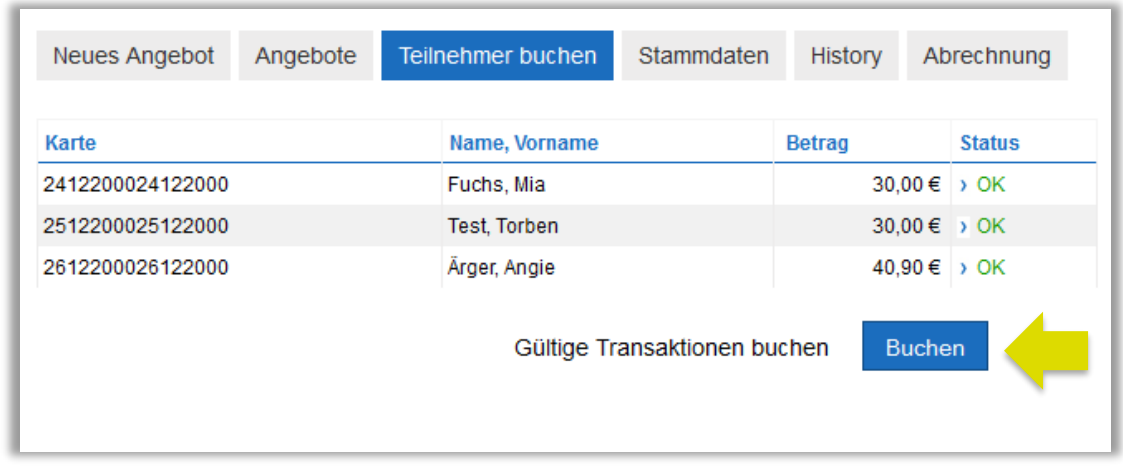

ACHTUNG: Wenn Sie diese Maske verlassen, ohne zu buchen, sind die hochgeladenen Buchungssätze nicht gebucht worden und nicht mehr im System vorhanden.

Sie müssen dann ggf. wieder neu hochgeladen werden. Daher kann es sinnvoll sein, große Mengen von Buchungen auf mehrere Dateien (z.B. getrennt nach Einrichtungen) zu verteilen, hochzuladen, zu bearbeiten und zu buchen.

Das System bestätigt kurz die durchgeführten Buchungen:

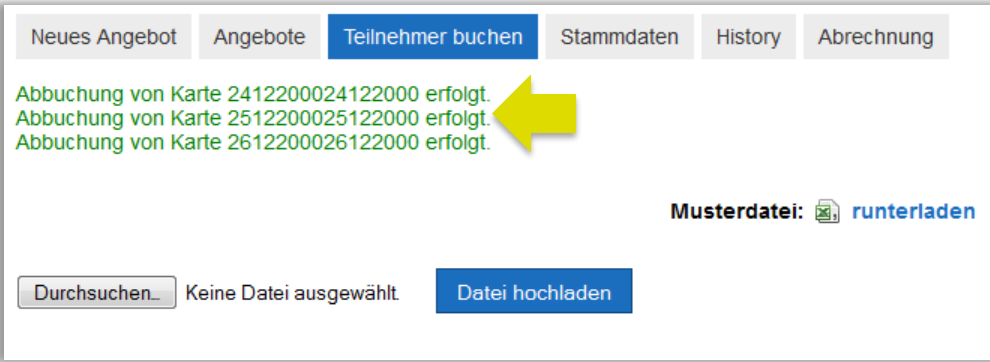

## <span id="page-24-0"></span>7. Angebote buchen (für Caterer)

Nach Ihrem Login bekommen Sie auf dem Startbildschirm sofort die Buchungsmaske für Einzelbuchungen eingeblendet. Dort können Sie sofort eine einzelne Abbuchung eines Guthabens von einer Karte durchführen oder aber über die Reiter andere Aktionen durchführen. So stellt sich die Startmaske dar:

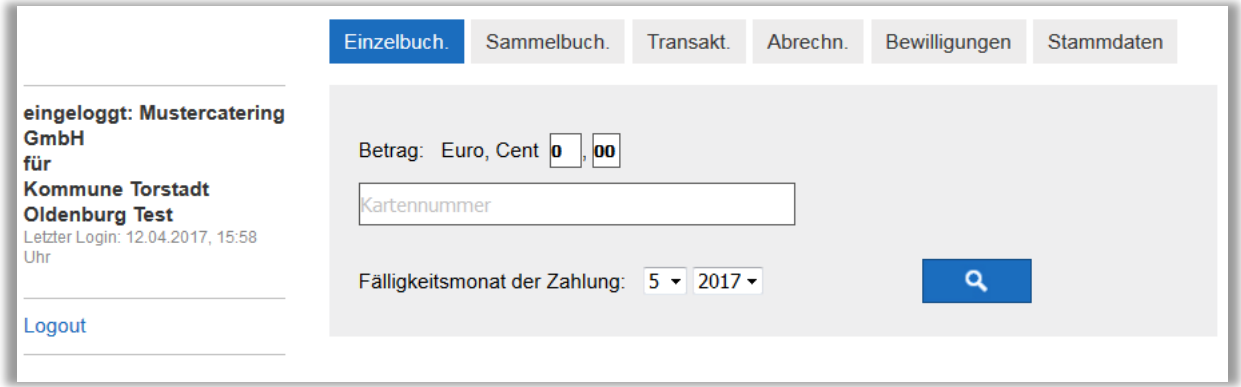

## <span id="page-24-1"></span>7.1. Die Einzelbuchung für Caterer

→ Bitte tragen Sie den Abbuchungsbetrag und die Nummer der Karte ein in die entsprechenden Felder ein und klicken Sie auf die Schaltfläche mit der Lupe.

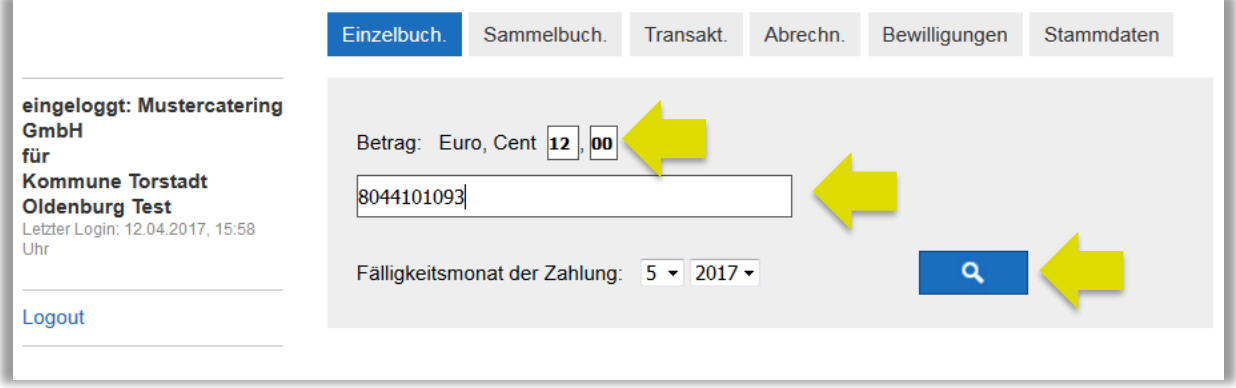

ACHTUNG: Bei Buchungen wird bei der Einzelbuchung das Fälligkeitsdatum der Zahlung abgefragt. Dabei ist in dem entsprechenden Feld anzugeben, in welchem Monat die Zahlung fällig ist. Bei Mittagsverpflegung der Monat, in dem das Kind gegessen hat.

Die Angabe der Fälligkeit wird damit abgeglichen, ob für diesen Zeitpunkt eine gültige Bewilligung vorliegt. Sollte das nicht der Fall sein, wird die Buchung zurückgewiesen!!

In der nächsten Maske wird neben dem Abbuchungsbetrag und der Kartennummer zusätzlich der Name des Kindes für einen letzten Abgleich eingeblendet.

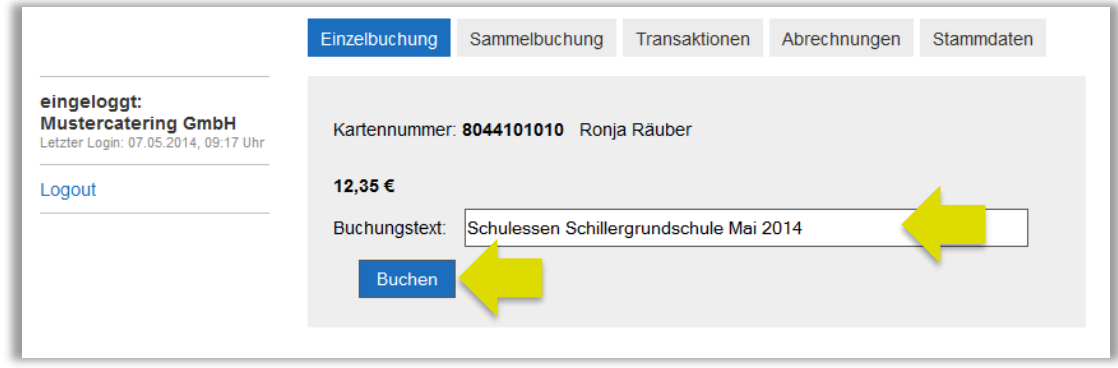

Zusätzlich erscheint ein Feld "Buchungstext", in dem ein Buchungsvermerk eingetragen werden kann. Der Buchungstext wird bei der Überweisung auf Ihr Konto nicht angezeigt, sondern erleichtert Ihnen eine spätere Zuordnung zu einem Buchungszeitraum.

Sind alle Angaben korrekt eingegeben, lösen Sie die Buchung bitte mit dem Button "Buchen" aus!

Danach erscheint in grün eine Bestätigung der erfolgten Abbuchung.

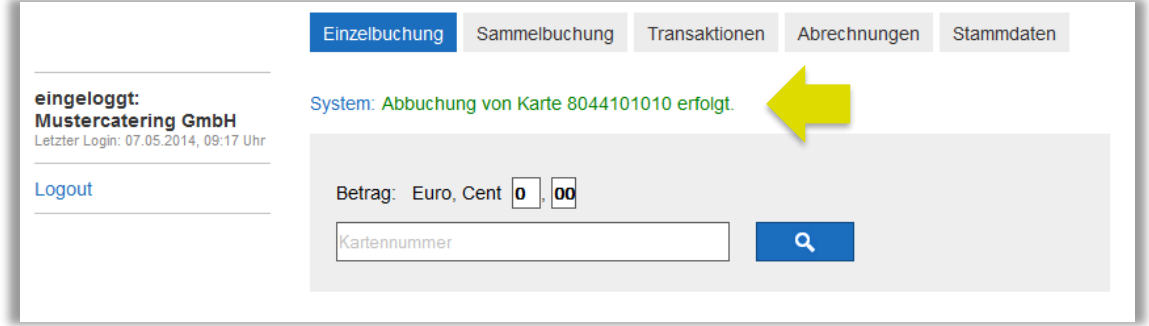

Die Buchung finden Sie jetzt unter "Transaktionen" wieder. Dazu lesen Sie bitte ggf. in diesem Kapitel weiter.

Fazit: Die Einzelbuchung ist vor allem für Caterer mit nur wenigen Kindern, wie z. B. Tagesmütter, oder für einzelne Nachbuchungen interessant.

## <span id="page-25-0"></span>7.2. Die Sammelbuchung für Caterer

Die Sammelbuchungen sind eine Arbeitserleichterung für Leistungsanbieter, die mehrere Buchungssätze gleichzeitig eingeben und buchen wollen.

Durch Anklicken des Reiters "Sammelbuchung" gelangen Sie zu dieser Maske:

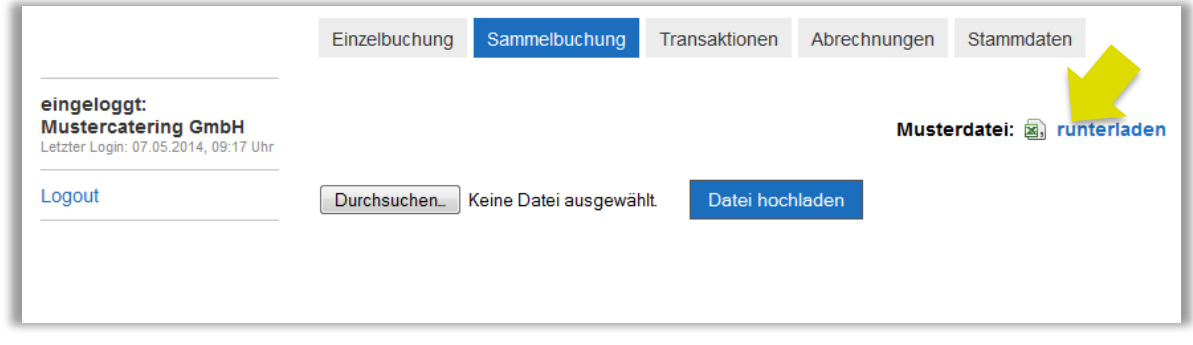

Unter "Musterdatei runterladen" können Sie eine CSV-Musterdatei runterladen, die Sie dann mit Ihren Buchungsdaten füllen können. Diese Datei ist als CSV-Datei hinterlegt (CSV=Commaseparated Values), bei der die einzelnen Werte mit einem Semikolon getrennt werden. Diese Datei ist optisch sehr unübersichtlich, weshalb sie sinnvollerweise mit Excel geöffnet und bearbeitet werden sollte. Meist wird Ihr Browser auch direkt vorschlagen, die Datei mit Excel zu öffnen.

In Excel sieht die Musterdatei wie folgt aus:

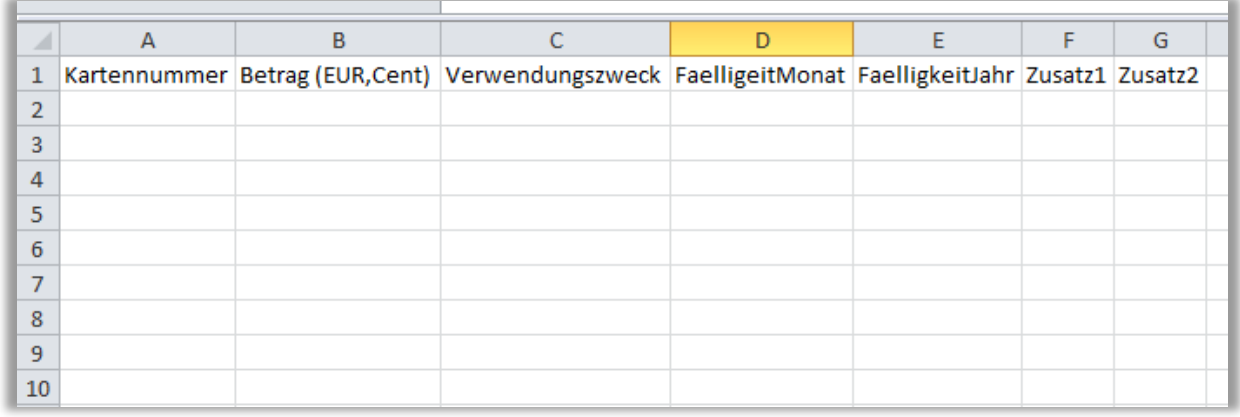

Abb. Musterdatei für den Bereich Mittagessen

> Bitte füllen Sie die Tabelle nun mit Ihren Buchungsdaten!

Die Spalten A, B und D, E sind Pflichtfelder, die Spalten C und F und G dienen nur der Information für Sie oder auch für die Kommune, die Ihre Buchungen ebenfalls nachvollziehen können muss.

Abb. Musterdatei für den Bereich Mittagessen

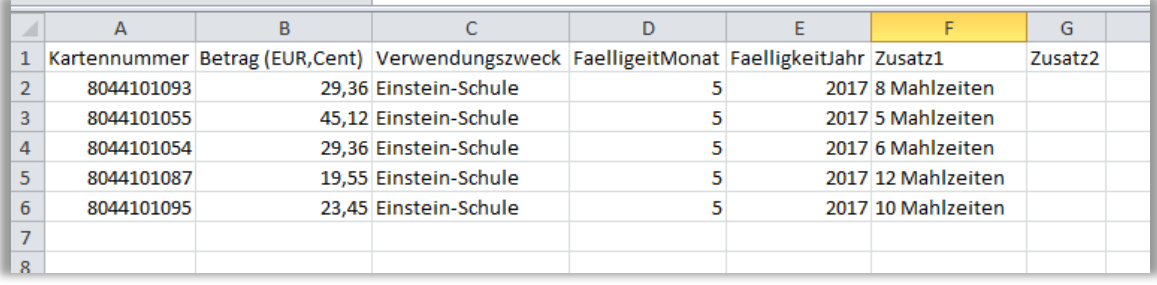

Abb. Ausgefüllte Datei für den Bereich Mittagessen

ACHTUNG: Bei Buchungen von Mittagsverpflegung wird auch bei einer Sammelbuchung das Fälligkeitsdatum der Zahlung abgefragt. Dabei ist in den entsprechenden Feldern anzugeben, in welchem Monat und Jahr die Zahlung fällig ist. Bei Mittagsverpflegung also im Monat der Inanspruchnahme.

> Nachdem die Tabelle fertig ausgefüllt ist, speichern Sie sie bitte ab.

→ Dazu klicken Sie bitte auf "Datei" und "Speichern unter"! Wählen einen geeigneten Speicherort aus (hier "Desktop") und geben Sie der Datei einen Namen! Schließen Sie mit "Speichern" den Vorgang ab!

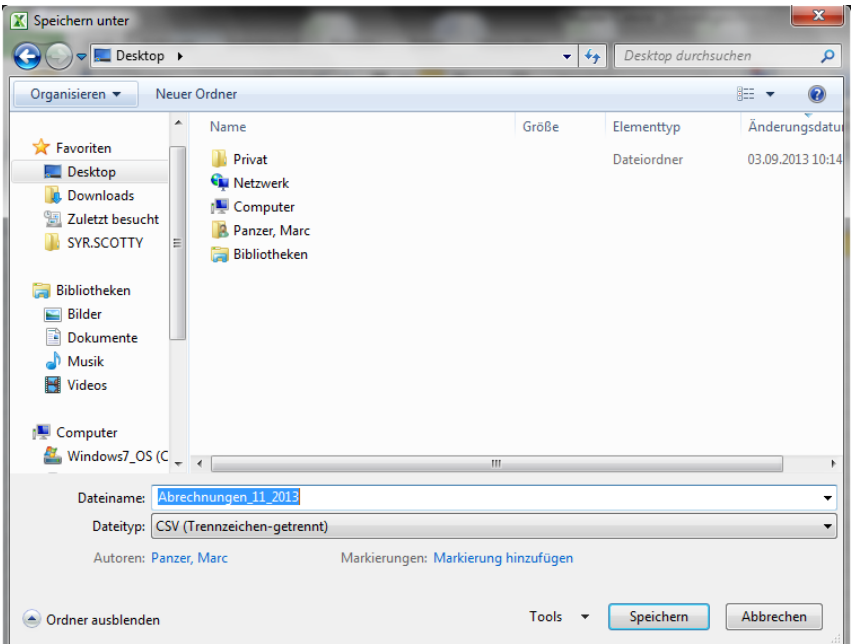

Wichtig: als Dateityp ist unbedingt "CSV (Trennzeichen-getrennt)" anzugeben. Bitte speichern Sie die Tabelle NICHT als Excel-Tabelle! Sie kann sonst nicht eingelesen werden.

(Hier im Beispiel speichern wir die Tabelle auf dem Desktop, man kann aber auch einen eigenen Ordner für die Abrechnungstabellen anlegen, um diese später als Vorlage für den Folgemonat zu verwenden oder aber um Buchungen später besser nachvollziehen zu können.)

Beim Speichern wird jetzt folgende Meldung angezeigt:

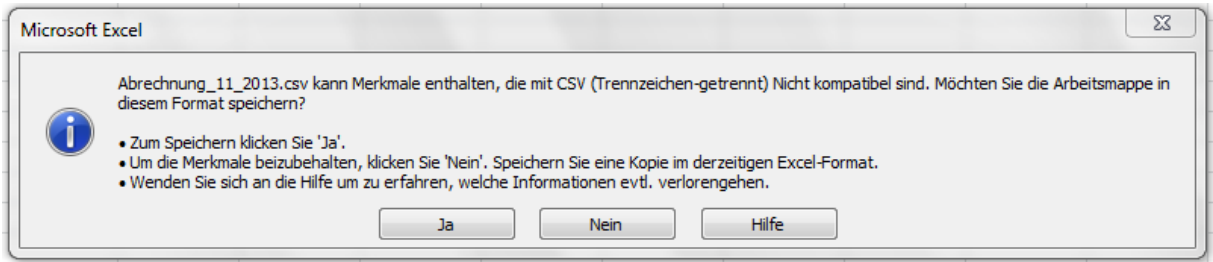

Diese Nachricht besagt, dass durch das Speichern der Tabelle als CSV-Datei (die wir ja in Excel bearbeitet haben) einige Informationen verloren gehen. In der CSV-Datei sind z.B. Spaltenbreiten, Schriftarten etc. nicht mit gespeichert. Das ist hier aber auch nicht nötig.

```
→ Bitte bestätigen Sie diese Meldung mit einem Klick auf "Ja"!
```
Jetzt haben wir die Sammelbuchung gespeichert und können sie hochladen:

```
→ Bitte klicken Sie dazu auf "Datei auswählen"!
```
Dann öffnet sich ein Fenster, in dem man die Datei auswählen kann, die man hochladen möchte. In unserem Fall haben wir die Datei auf dem Desktop gespeichert, also suchen wir sie dort und wählen sie dann aus, indem wir sie mit einem Doppelklick anklicken.

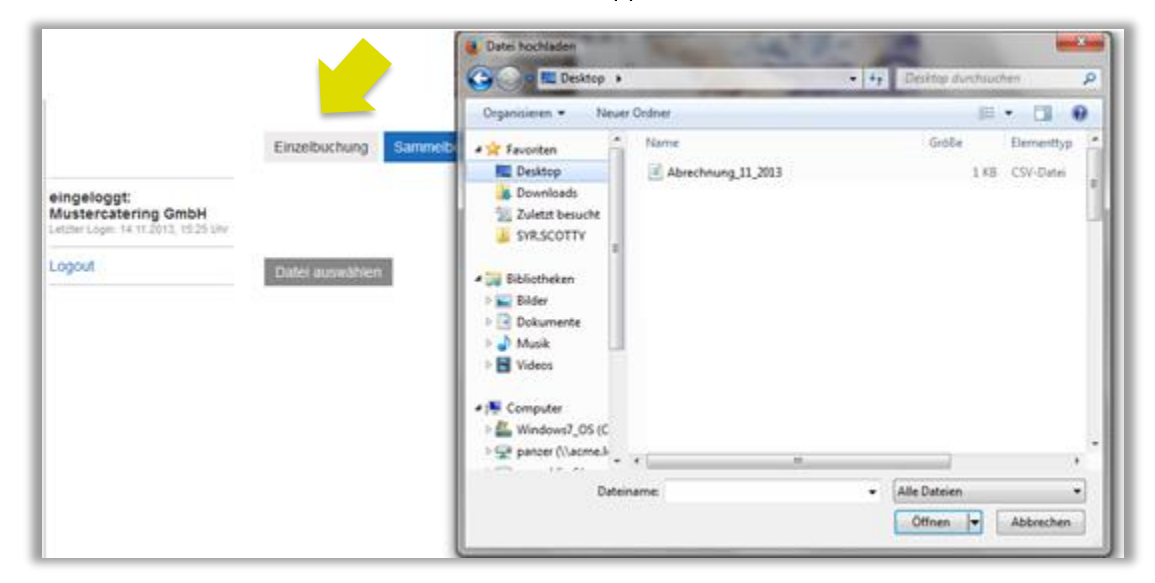

Jetzt erscheint die ausgewählte Datei hier:

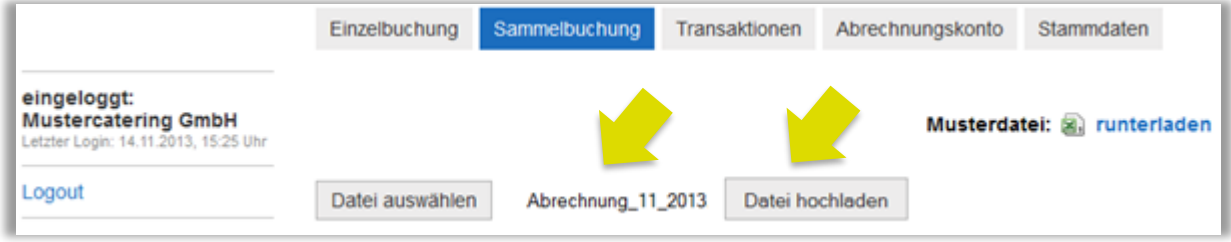

Starten Sie den Upload aufs Bildungskonto mit einem Klick auf "Datei hochladen"!

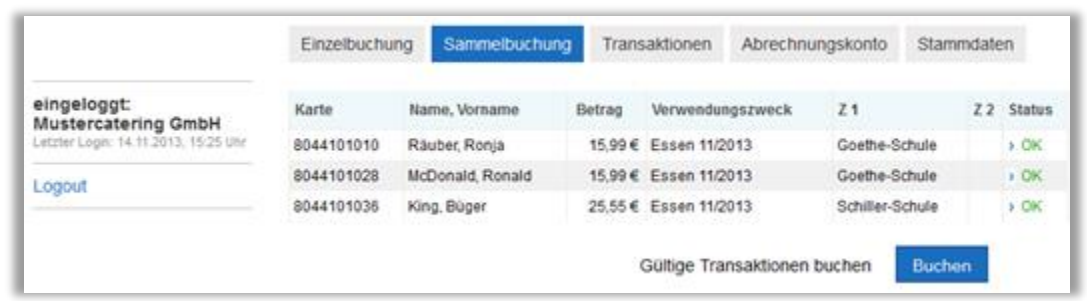

Jetzt werden die hochgeladenen Buchungssätze angezeigt und der Name des Kindes eingeblendet. In der letzten Spalte ist angezeigt, ob diese Buchung durchführbar ist.

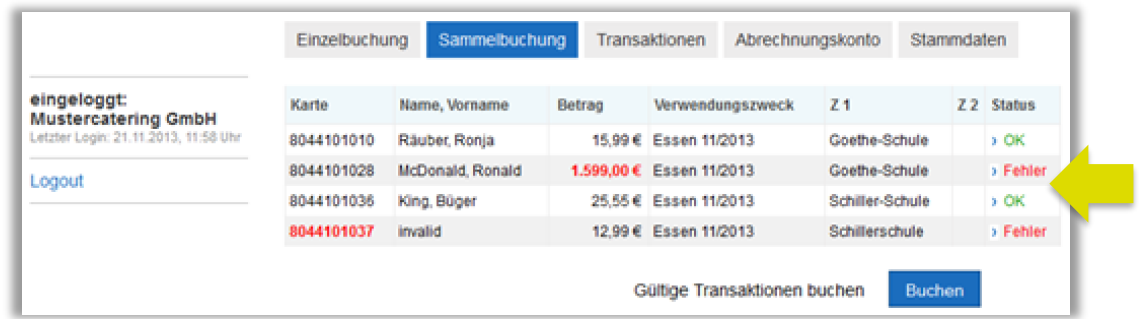

Evtl. sind einige der Buchungen nicht mit "OK" gemeldet, sondern als "Fehler" angezeigt.

Hier sind z.B. der zweite und vierte Buchungssatz nicht buchbar. Der erste, weil das Guthaben nicht ausreicht und der vierte, weil die Kartennummer nicht gültig ist.

→ Bitte klicken Sie auf "OK" oder "Fehler" in der Statuszeile und ändern Sie ggf. die Buchung.

Hier ändern wir den Abbuchungsbetrag vom Buchungssatz zwei auf neu 25,99 EUR. Mit "Speichern" bestätigt man die Änderung.

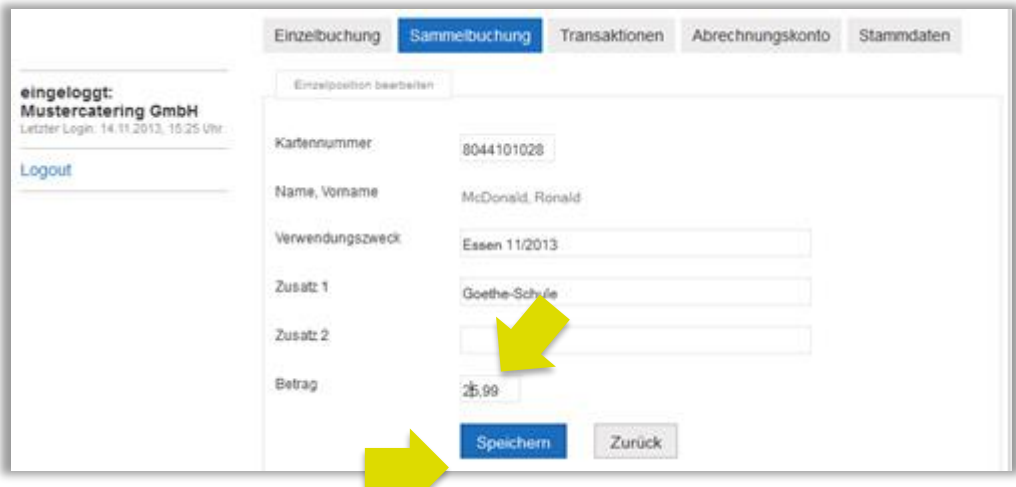

Dann erscheint die geänderte Buchung wieder und kann nun mit allen Buchungssätzen, die ein "OK" in der Statusspalte haben, gebucht werden.

#### → Bitte klicken Sie bitte auf den Button "Buchen"!

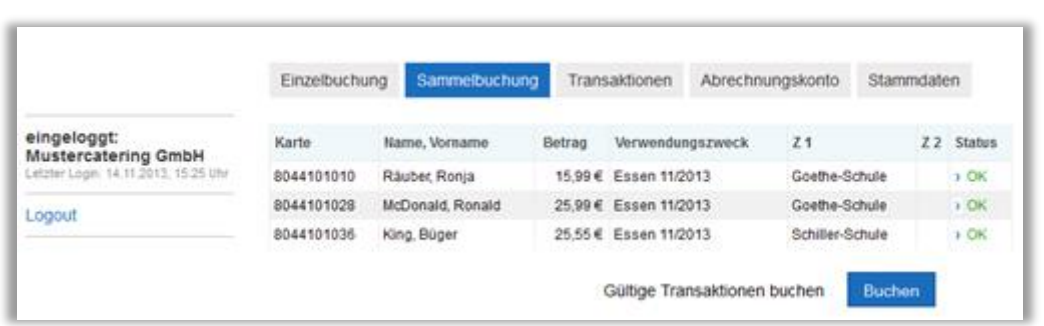

ACHTUNG! Wenn Sie diese Maske verlassen, ohne zu buchen, sind die hochgeladenen Buchungssätze nicht gebucht worden und nicht mehr im System vorhanden. Sie müssen dann ggf. wieder neu hochgeladen werden. Daher kann es sinnvoll sein, große Mengen von Buchungen auf mehrere Dateien (z.B. getrennt nach Einrichtungen) zu verteilen, hochzuladen, zu bearbeiten und zu buchen.

Das System bestätigt kurz die durchgeführten Buchungen:

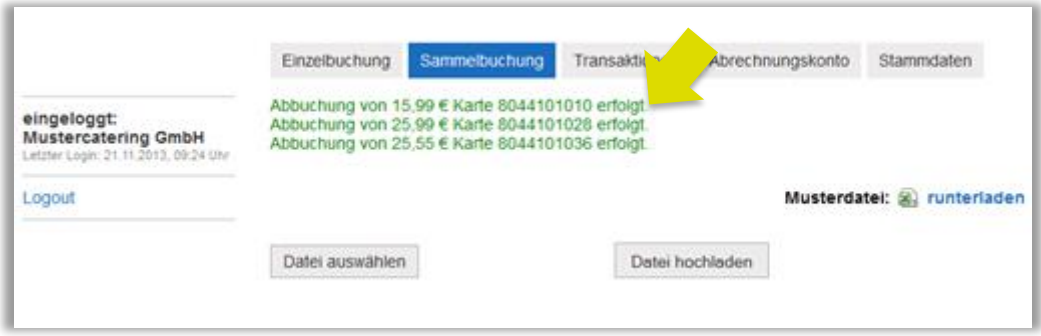

## <span id="page-31-0"></span>8. Die Transaktionsliste

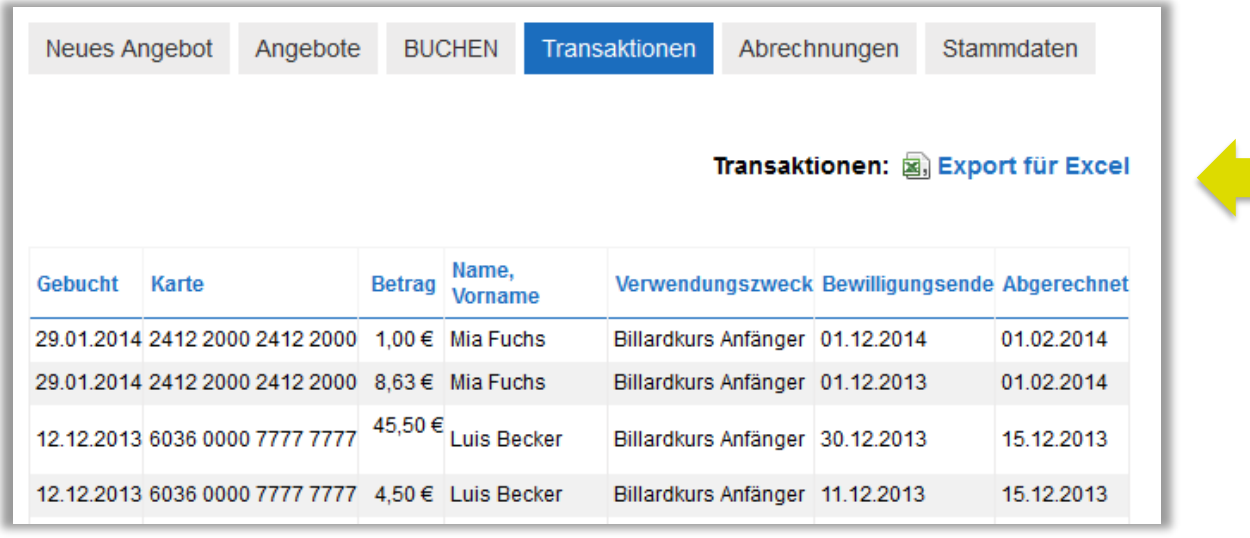

Die durchgeführten Buchungen erscheinen jetzt unter Transaktionen:

In dieser Tabelle werden die gebuchten Transaktionen angezeigt. Sie enthält auch Zusatzinformationen wie z.B. das "Bewilligungsende". Diese Information sagt Ihnen, wie lange das Kind noch Leistungen aus dem Bildungspaket beziehen kann, bis ein neuer Antrag gestellt werden muss.

Beim nächsten Zahllauf (immer am 01. und 15. eines Monats) werden alle bis dahin gebuchten Transaktionen in Ihrem Bildungskonto zusammengerechnet. Der Saldo wird auf das von Ihnen hinterlegte Bankkonto überwiesen.

In der Spalte "Abgerechnet" wird das Datum angezeigt, zu dem diese Buchung zu einer Zahlung an Sie verarbeitet wurde. Alle Transaktionen ohne einen Eintrag in dieser Spalte sind noch nicht abgerechnet worden und werden beim nächsten Zahllauf verarbeitet.

Die Tabelle "Transaktionen" lässt sich über den Button "Export für Excel" exportieren. Dann sieht die Tabelle wie folgt aus:

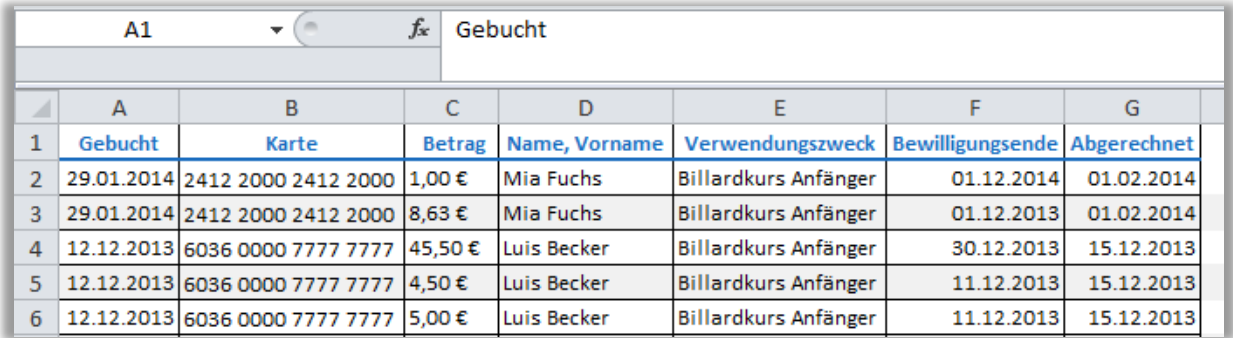

Diese Tabelle lässt sich wie jede Excel-Tabelle bearbeiten, filtern, sortieren usw.

## <span id="page-32-0"></span>9. Stornierungen von Buchungen

Buchungen, die noch nicht abgerechnet wurden, lassen sich stornieren. Dafür sucht man sich in der Transaktionsliste die zu stornierende Buchung und klickt auf den dahinter angezeigten "Stornieren"-Button.

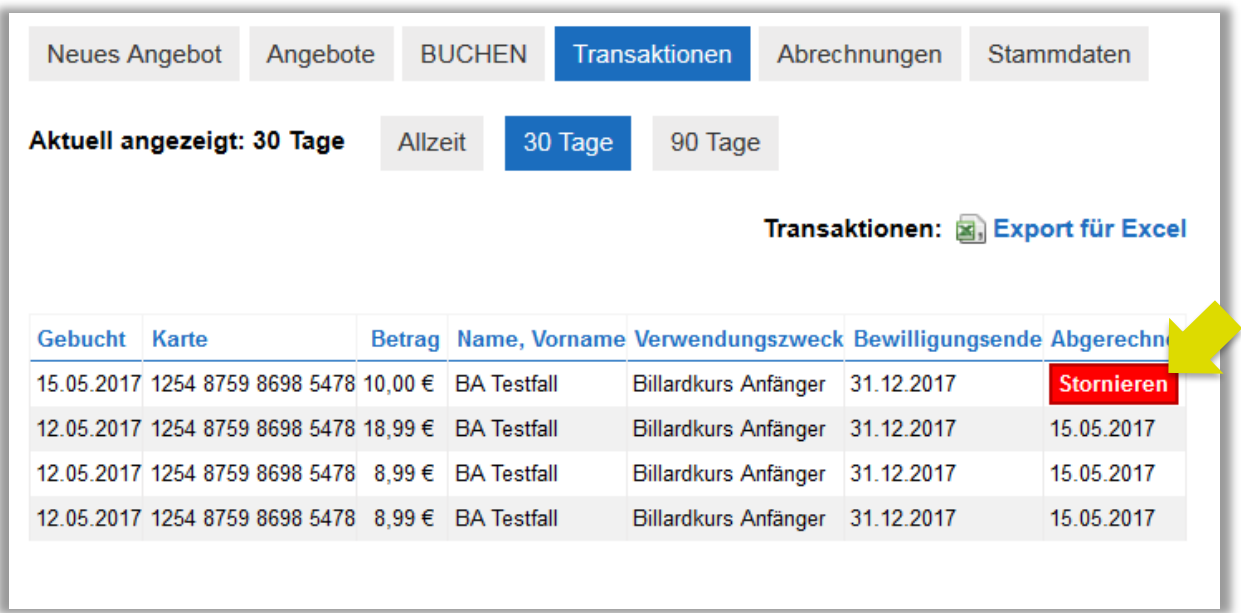

Daraufhin erscheint die Kontrollfrage:

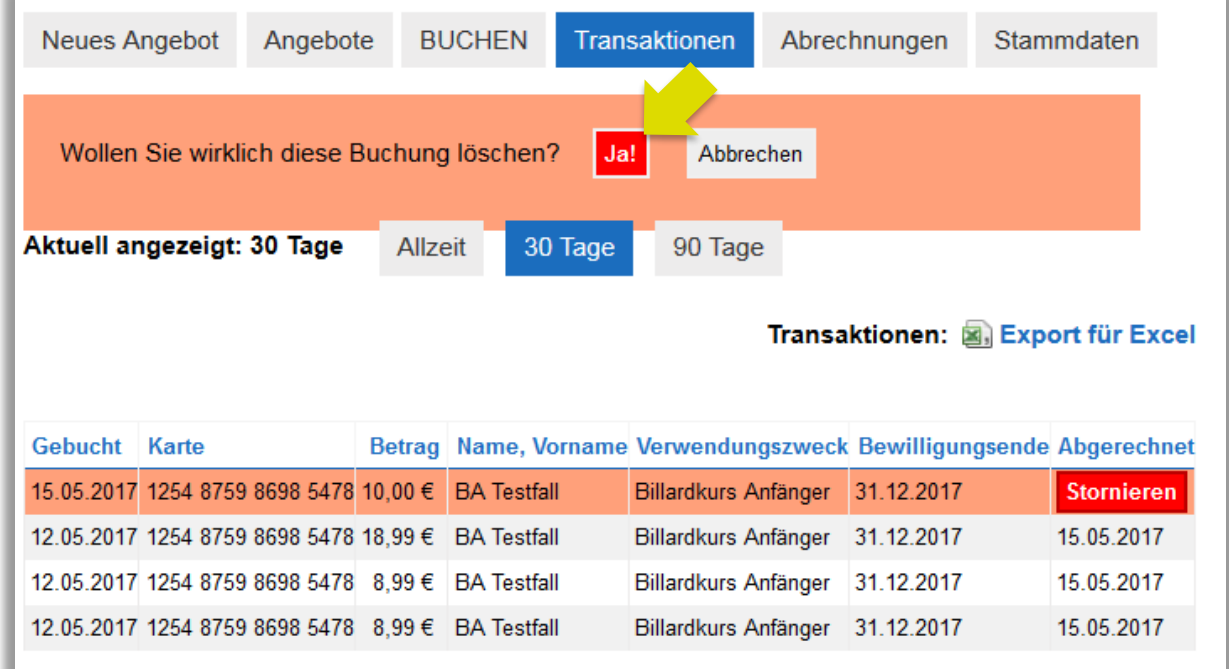

Wenn diese bejaht wird, ist die Buchung storniert und wird nicht abgerechnet. Das Kind erhält wieder das ursprüngliche Kartenguthaben.

## <span id="page-33-0"></span>10. Abrechnung

Unter dem Reiter "Abrechnung" sind sämtliche Zahlläufe gespeichert.

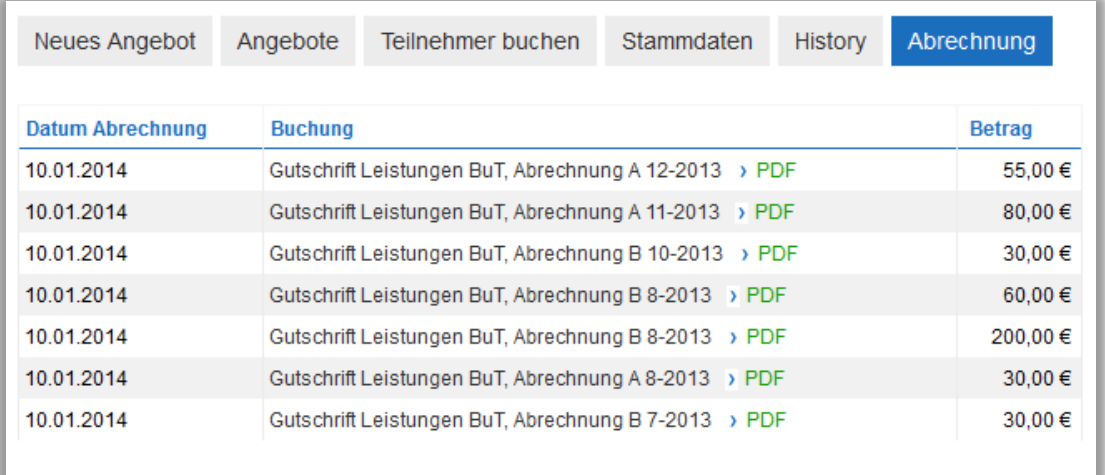

Hier sehen Sie die letzten Zahlläufe mit dem zur Auszahlung gebrachten Gesamtsaldo. Dieser Betrag wurde auf Ihr Konto überwiesen.

Für eine einfache Zuordnung des Gesamtsaldos auf einen Fall steht Ihnen eine PDF-Abrechnung

zur Verfügung. Diese sieht im Prinzip wie die Transaktionsliste aus und ist eine Einzelaufstellung aller in diesem Zahllauf verarbeiteten Buchungen.

Dieses PDF lässt sich ausdrucken und als Buchungsunterlage verwenden.

Das PDF besteht aus zwei Teilen. Auf dem Deckblatt sind die allgemeinen Abrechnungsinformationen enthalten:

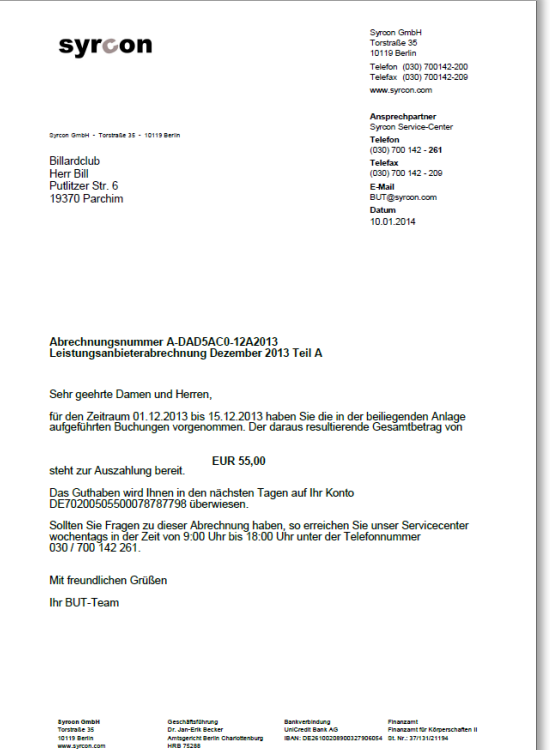

Auf der / den Folgeseiten sind die einzelnen Buchungen aufgelistet, die in der Abrechnung erfasst sind:

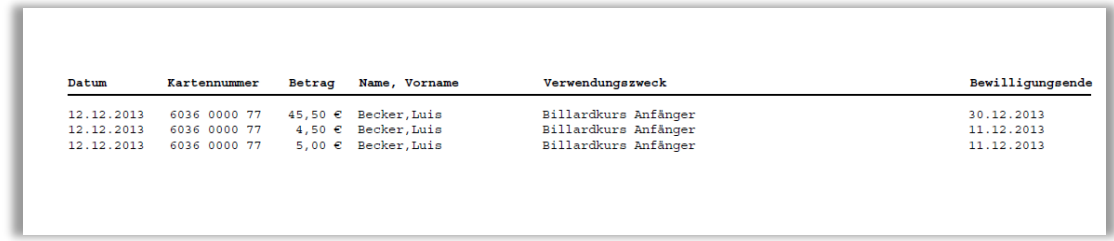

## <span id="page-34-0"></span>11. Stammdaten pflegen

Unter dem Reiter "Stammdaten" können Sie Ihre Kontaktdaten und Ihre Bankverbindung aktualisieren. Hier können Sie auch ein neues Passwort hinterlegen.

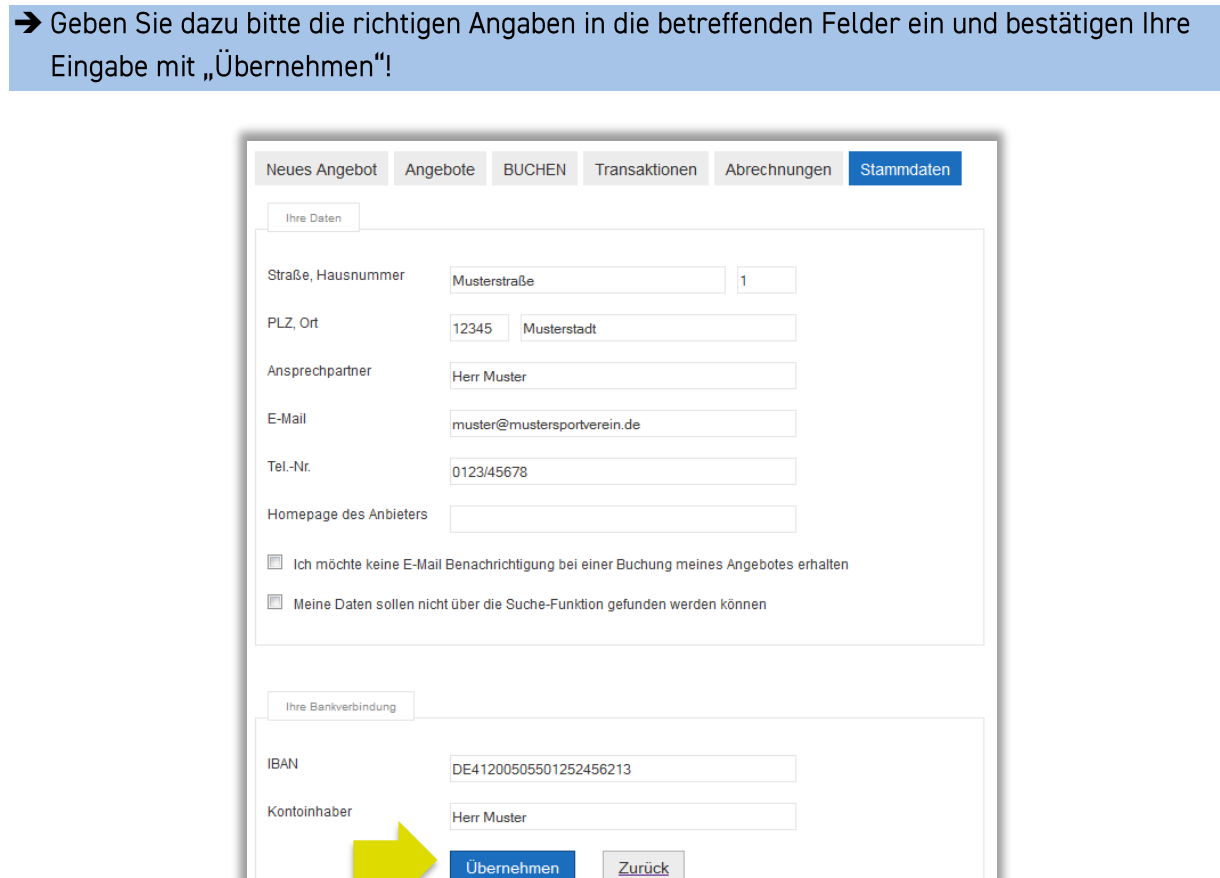

Passwort ändern

Das System bestätigt Ihnen die Eingabe sofort mit:

System: Änderungen übernommen!

Der Vorgang ist damit abgeschlossen.

## <span id="page-35-0"></span>12. Service-Hotline

Wenn Sie Fragen haben oder Hilfe bei der Bedienung des Bildungskontos benötigen, wenden Sie sich einfach an die Syrcon Service-Hotline:

# (030) 700 142 261

Montag bis Freitag 9:00 - 18:00 Uhr